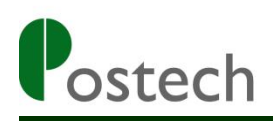

# **MS3391-L**

**Mini Barcode Reader**

**User Manual**

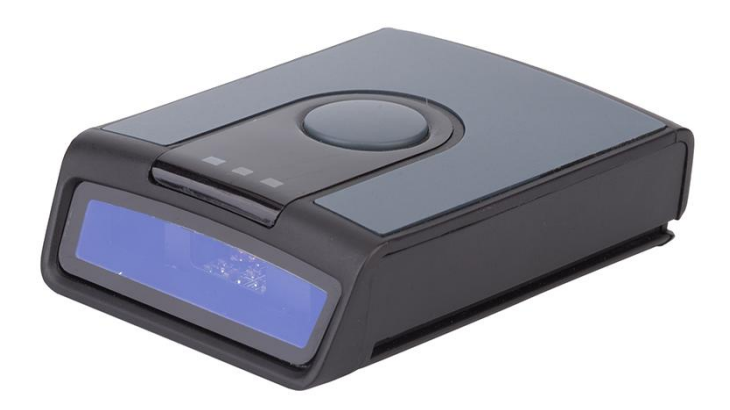

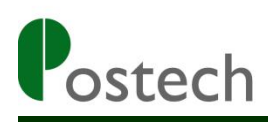

# Table of Contents

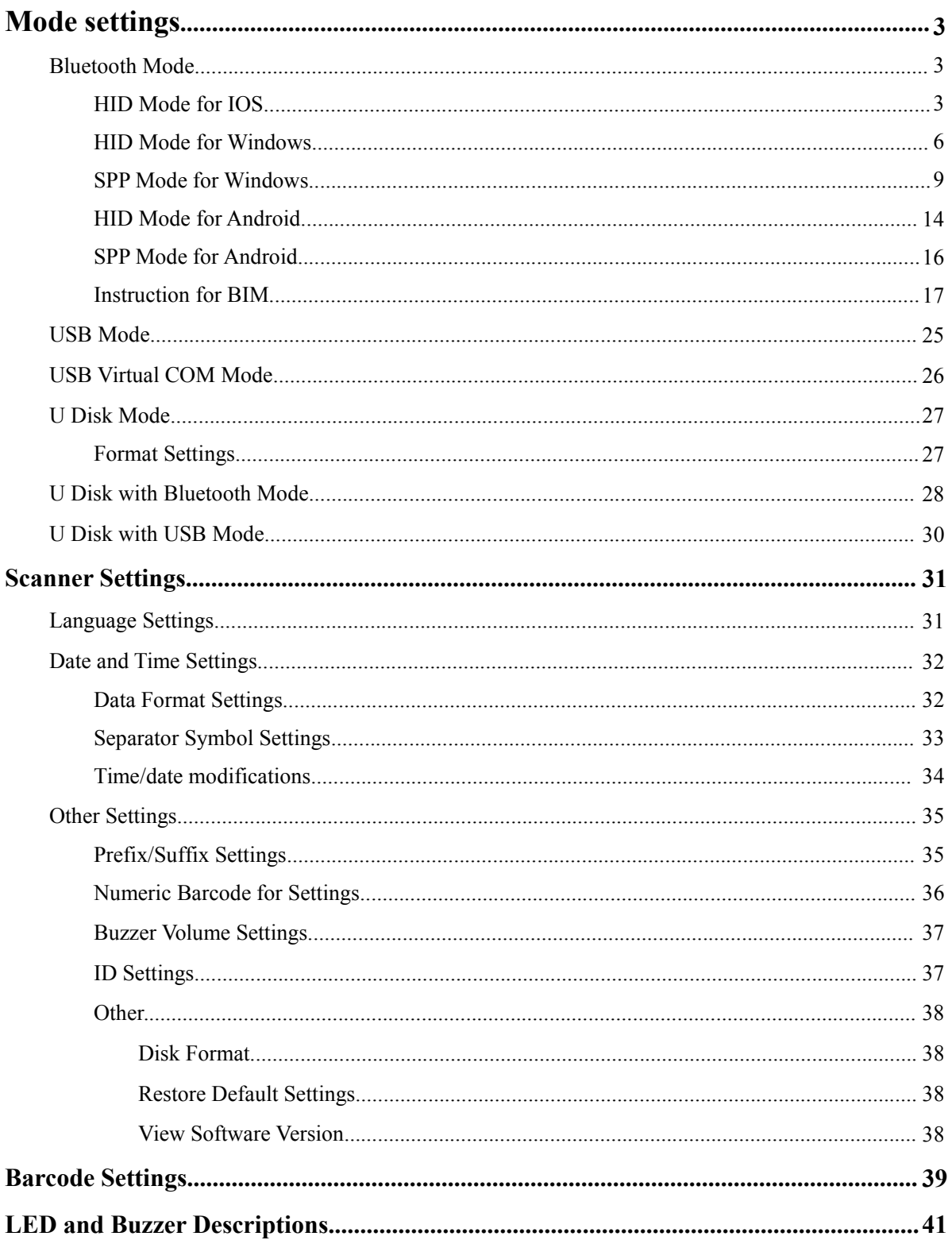

# *Mode Setting*

This Mini barcode scanner has six modes: Bluetooth mode, USB Mode, USB virtual COM Mode, U Disk Mode, U Disk with Bluetooth Mode, U Disk with USB mode.

#### ● **Bluetooth mode**

#### **1. HID mode for IOS**

(1) Turn on the barcode reader, and read below barcodes sequence, the blue LED will flash rapidly.

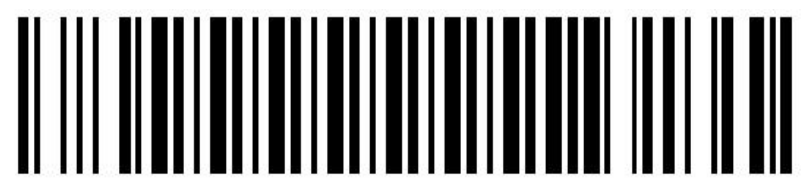

**Bluetooth HID Mode**

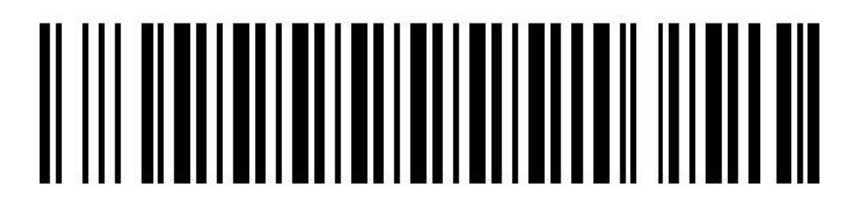

**Bluetooth Pairing Mode**

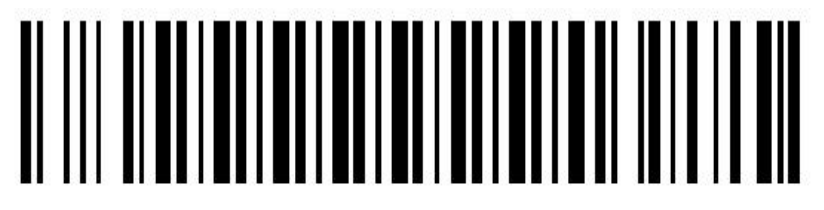

#### **Bluetooth Output Mode**

(2) Enable the bluetooth of IOS device to pair with the barcode reader. After the pairing is successful, you can use it in Notes**/**office files or other cursor blinking position. (Please follow the steps below)

①Turn on the ipad, and find out the bluetooth option.

# **Mini Barcode Scanner HID Mode for IOS**

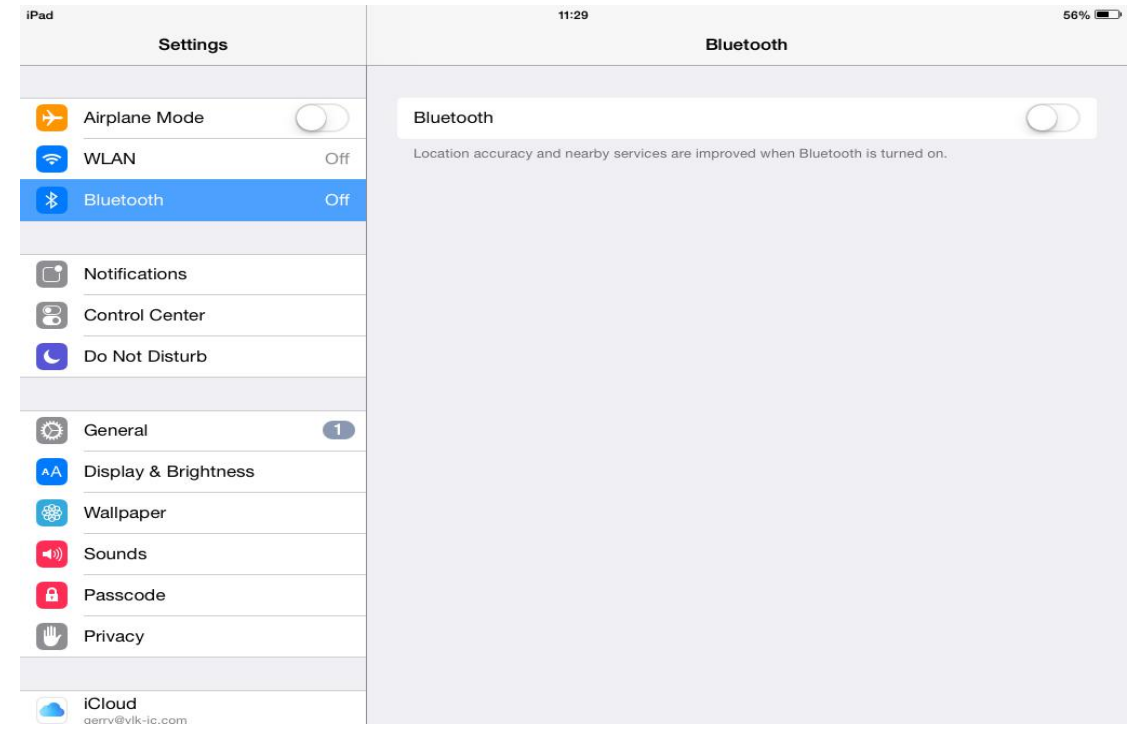

②Enable bluetooth, and the ipad will search automatically. After the searching is finished, click the scanner's name(CQJO Scanner) to connect.

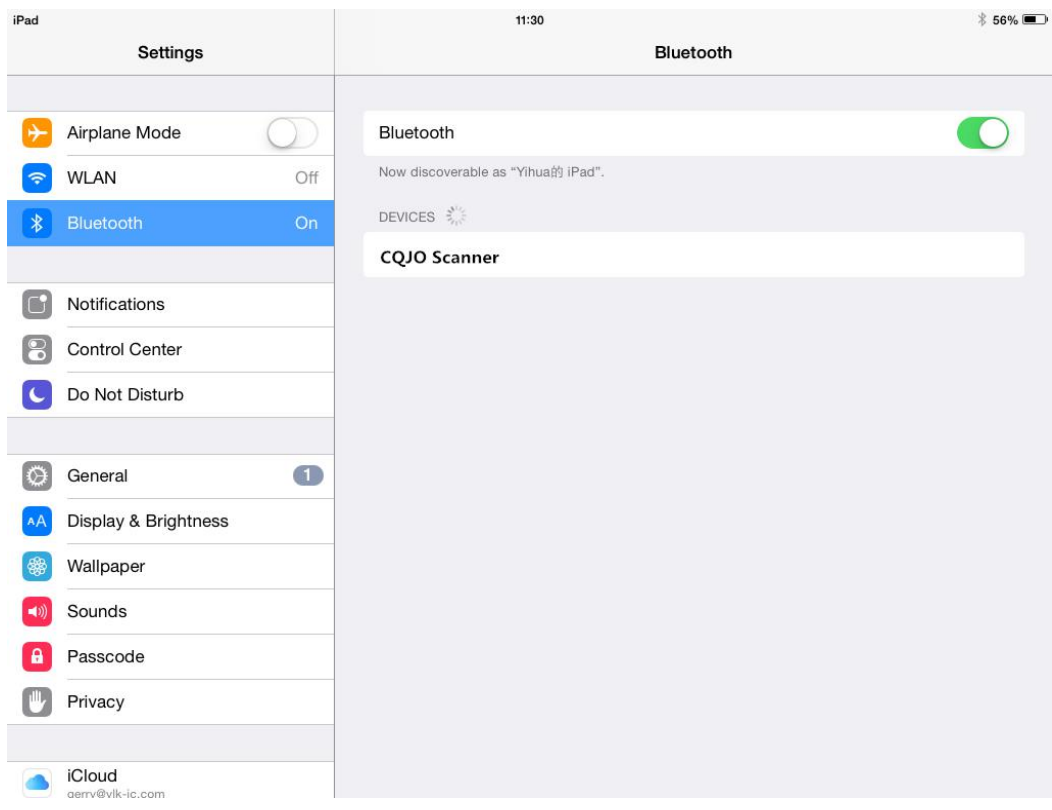

③After the connection is successful, the blue LED on the scanner will be off. Then you can use it in Notes**/**office files or other cursor blinking position.

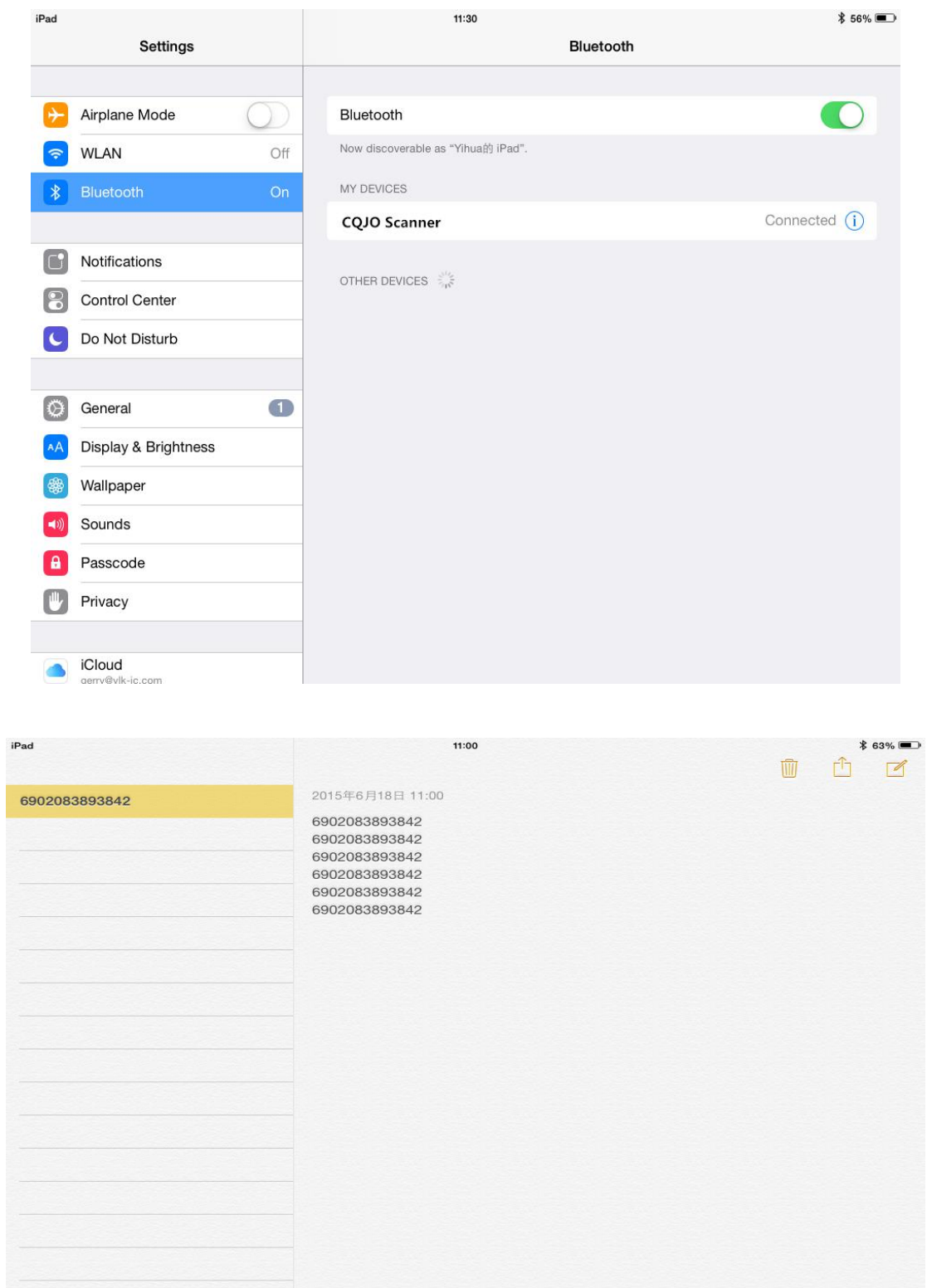

Note: In android system, If the soft keyboard can not display, you need to switch the hardware physical keyboard to OFF status. In IOS system, you can also click trigger button for four times to hide and display soft keyboard for IOS.

#### **2. HID mode for Windows**

(1) Turn on the barcode reader, and read below barcodes sequence, the blue LED will flash rapidly.

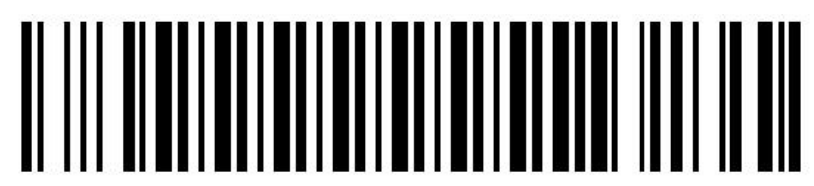

**Bluetooth HID Mode**

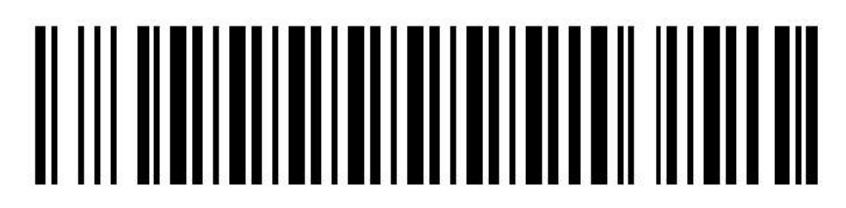

**Bluetooth Pairing Mode**

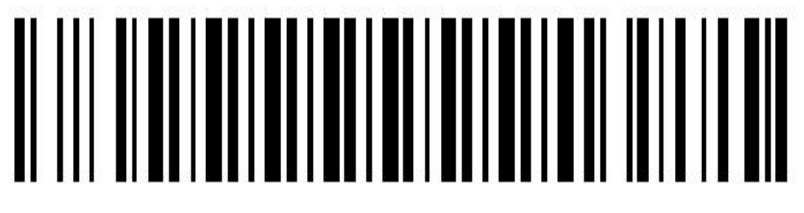

**Bluetooth Output Mode**

(2) Find out the bluetooth option in the computer, and the Windows device will search automatically. After the searching is finished, click the scanner's name (CQJO Scanner) to connect.

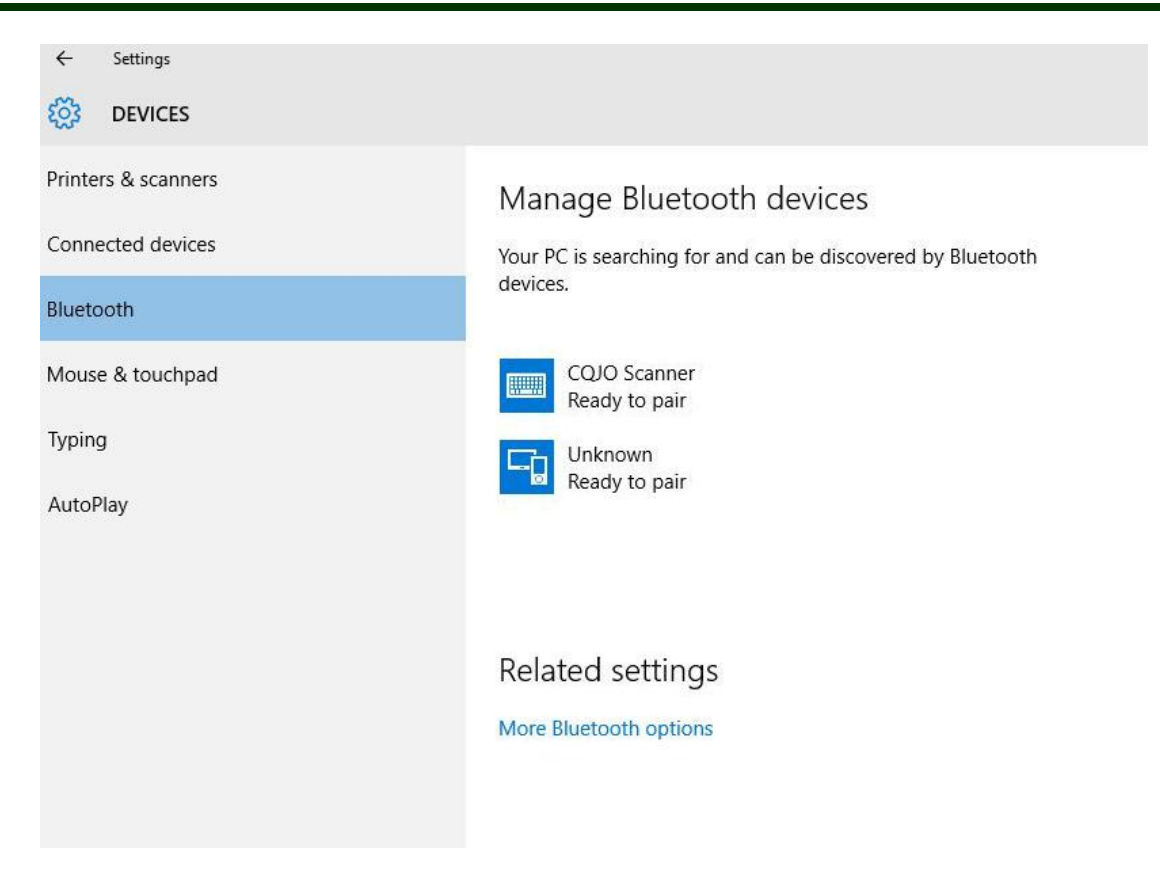

- (3) Computer will display "Dose the passcode on CQJO Scanner match this one?", click "Yes".
- (4) The connection is successful, the blue LED on the scanner will be off. Then you can use it in Notes/office files or other cursor blinking position.

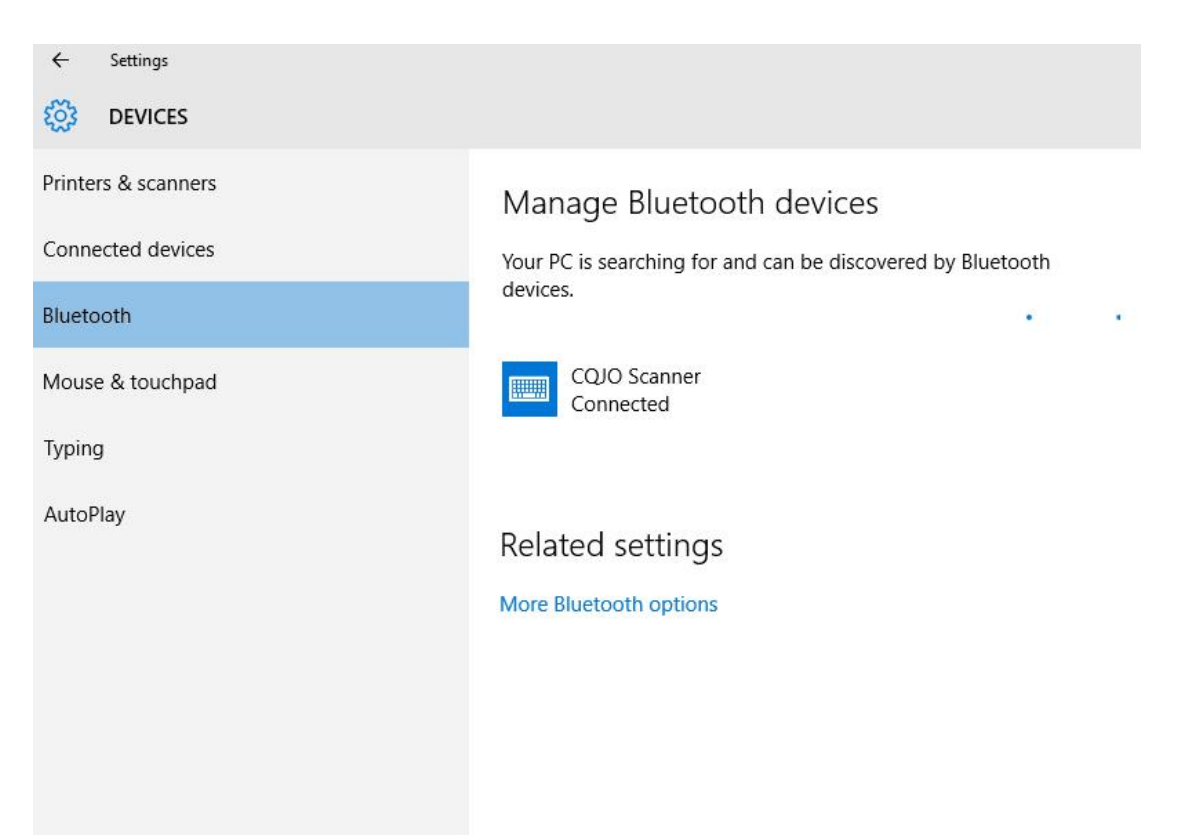

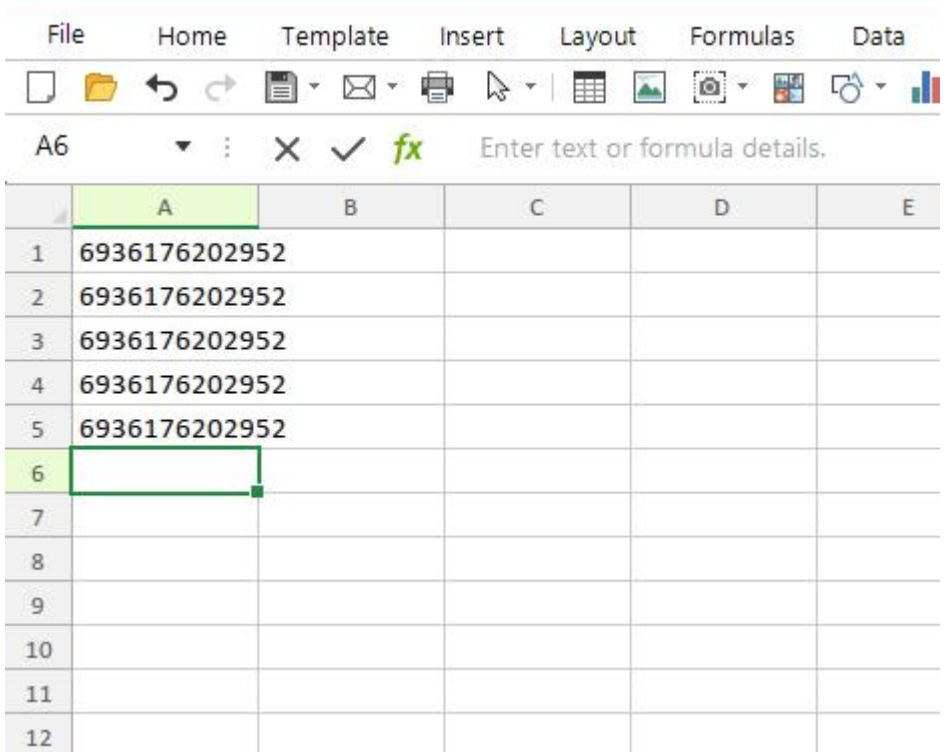

#### **3. SPP mode for Windows**

(1) Turn on the barcode reader, and read below barcodes sequence, the blue LED will flash slowly.

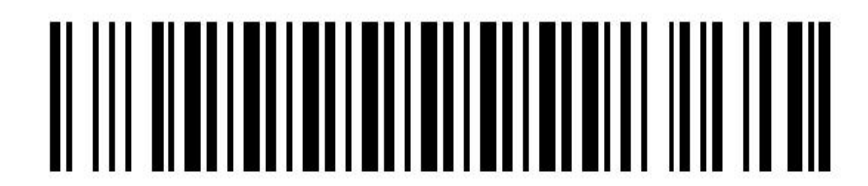

**Bluetooth SPP Mode**

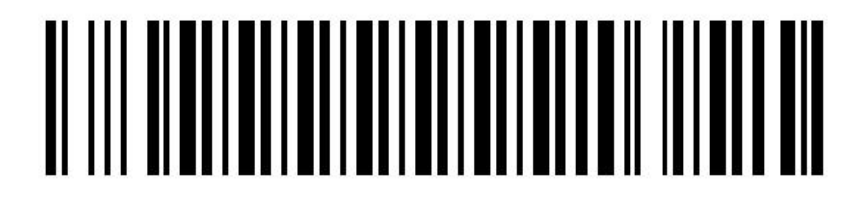

**Bluetooth Pairing Mode**

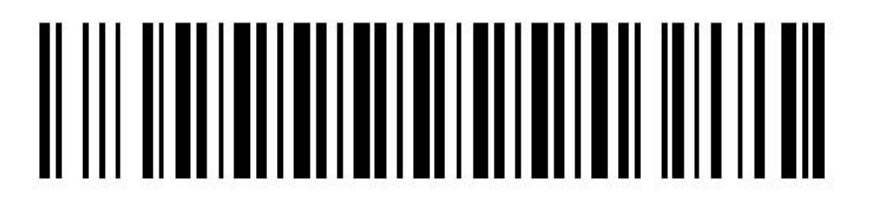

#### **Bluetooth Output Mode**

(2) Find out the bluetooth option in the computer, and the Windows device will search automatically. After the searching is finished, click the scanner's name (CQJO Scanner) to connect.

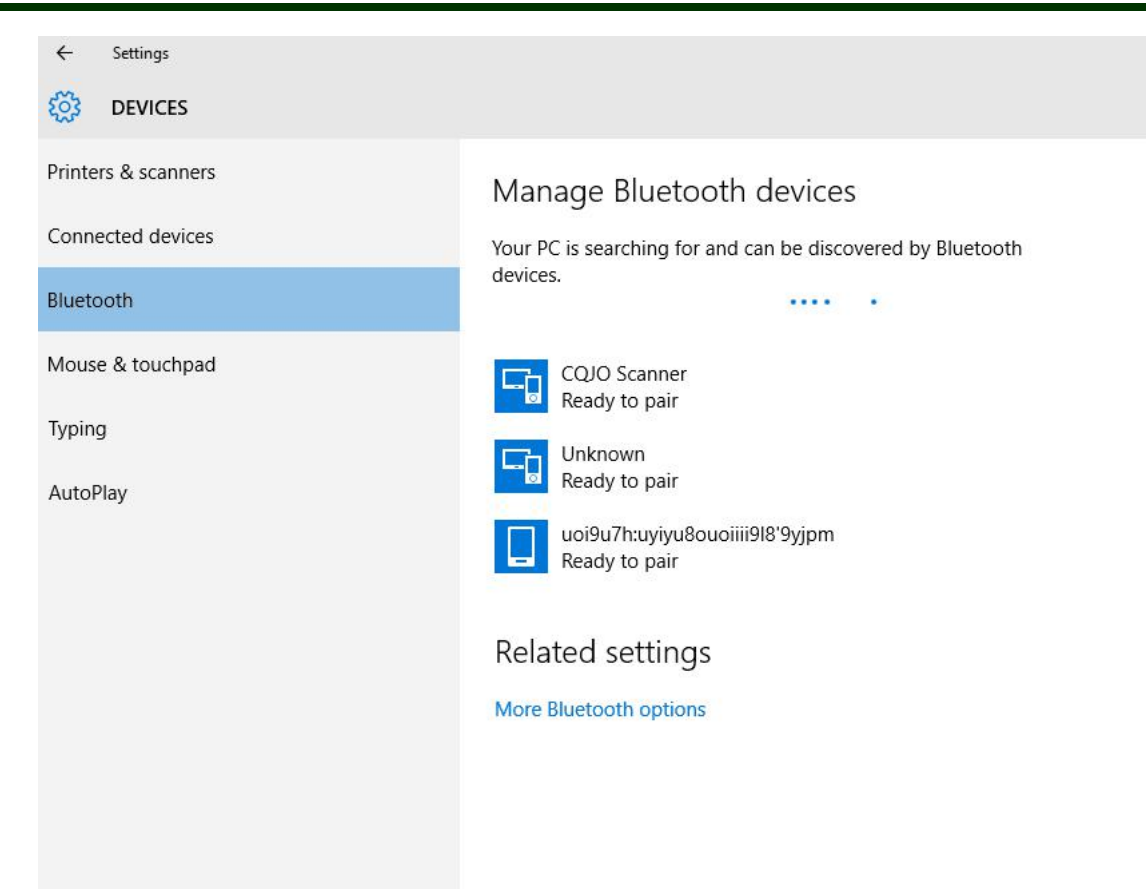

(3) Computer will display "Dose the passcode on CQJO Scanner match this one?", click "Yes".

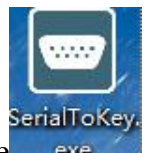

(4) The connection is finished, now you need a software to the help connection. Please download the software from our website (www.posunitech.com).

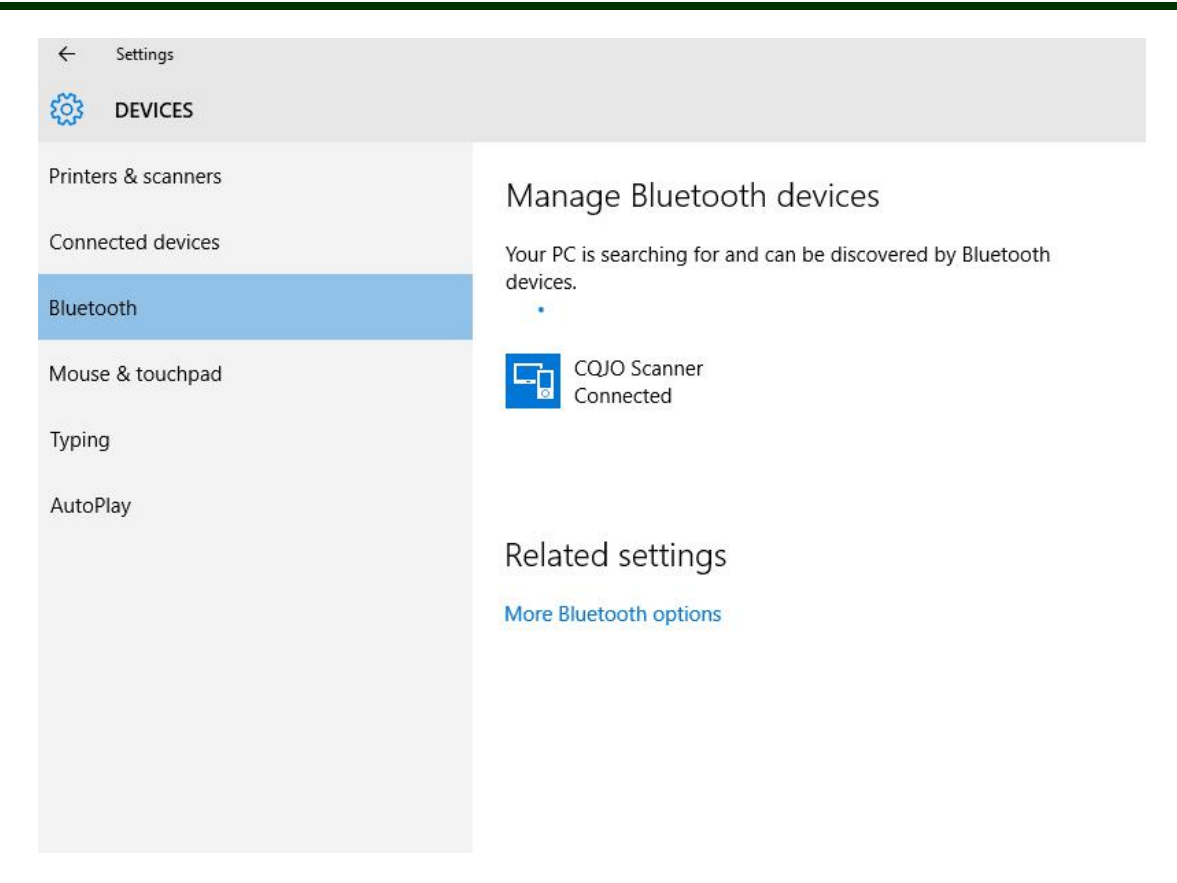

(5) Turn on the software "SerialToKey", it will show that "You are using software for the first time. Please connect the serial port manually!", shown in the below picture. Please click OK.

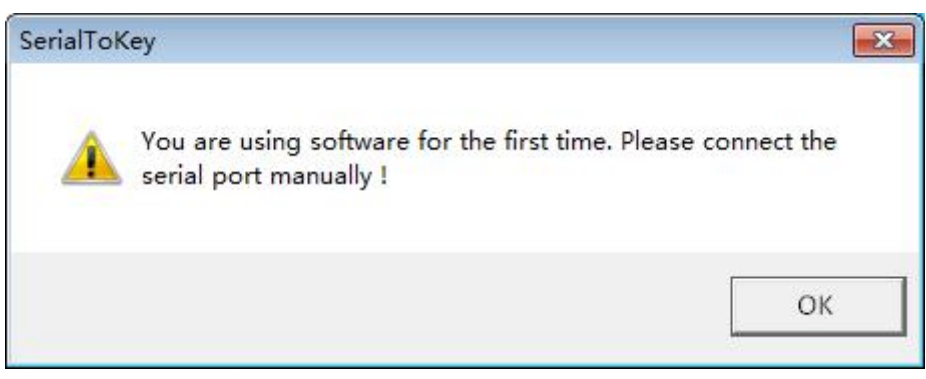

(6) Please select opposite "SerialPort" number (for example: COM3), and click "OpenSerialPort".

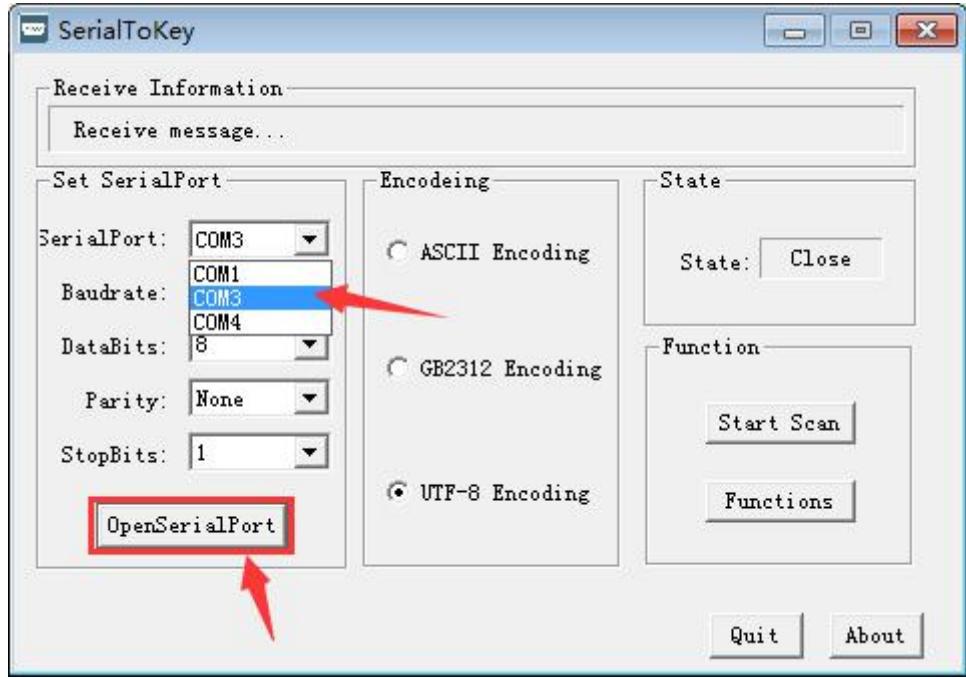

(7) Scanner blue LED light off when connection succeed.

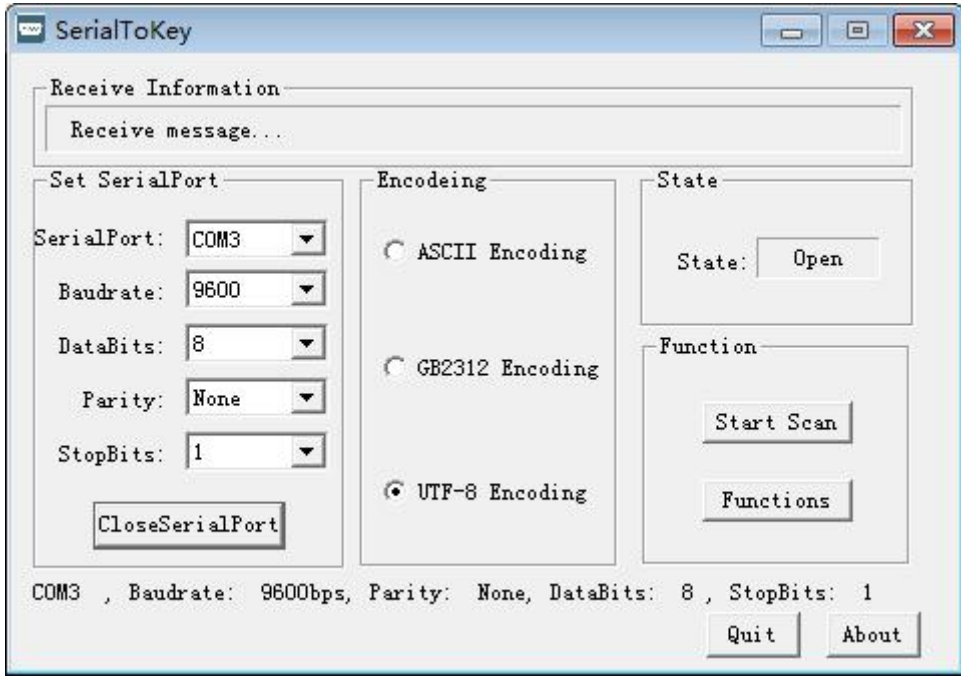

(8) Now you can open Notes/office files or other cursor blinking position, when scan a barcode by scanner, the data will transfer to the document.

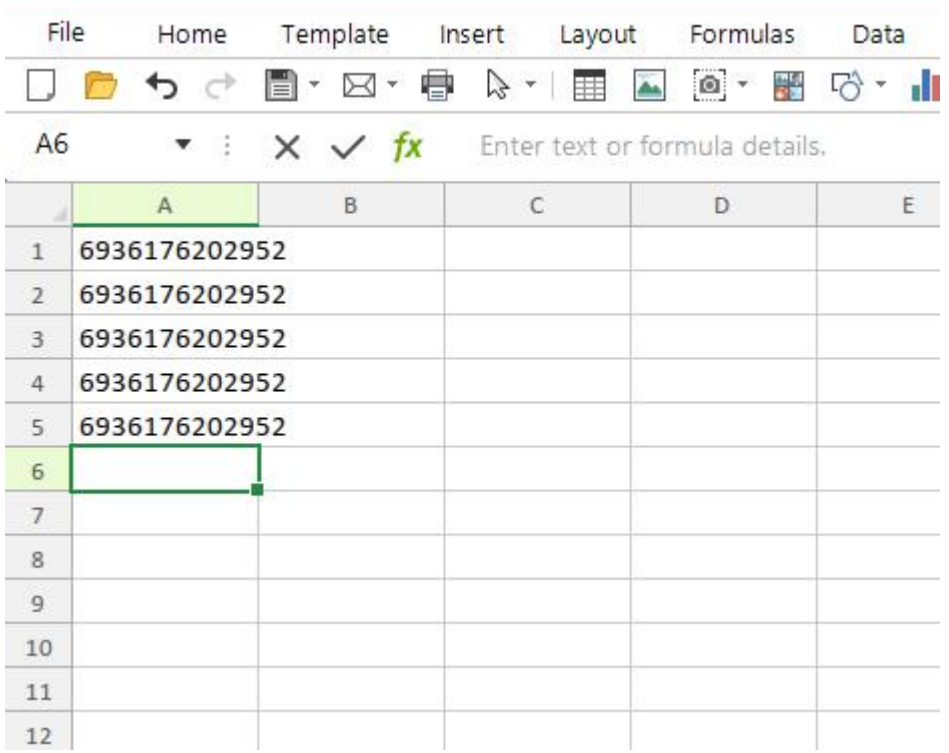

#### **3. HID mode for Android**

(1) Turn on the barcode reader, and read below barcodes sequence, the blue LED will flash rapidly.

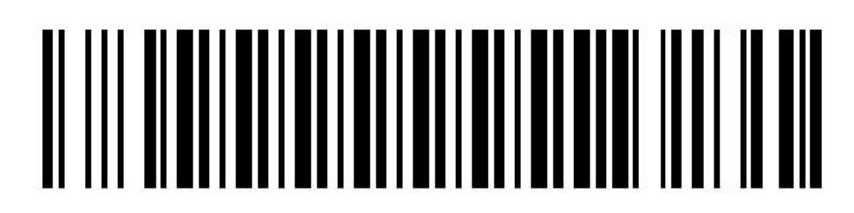

**Bluetooth HID Mode**

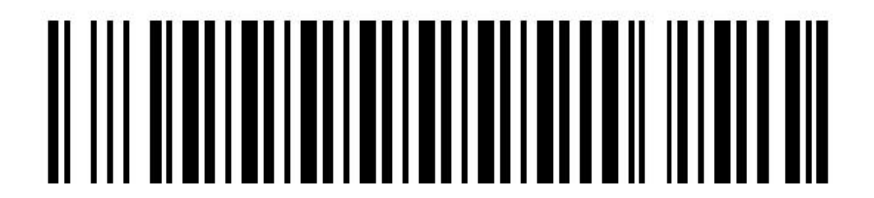

**Bluetooth Pairing Mode**

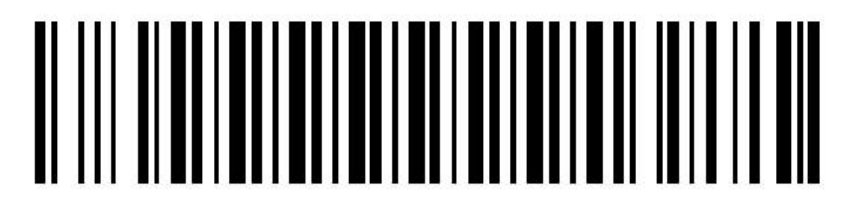

#### **Bluetooth Output Mode**

Enable the bluetooth of Android device to pair with the barcode reader. After the pairing is successful, the blue LED on the scanner will be off. Please follow the steps below.

①Find out bluetooth icon for Android device, shown in "The 1st" picture. Click to enter and enable bluetooth, and the Android device will automatically searching, shown in "The 2nd" picture.

#### **Mini Barcode Scanner HID Mode for Android**

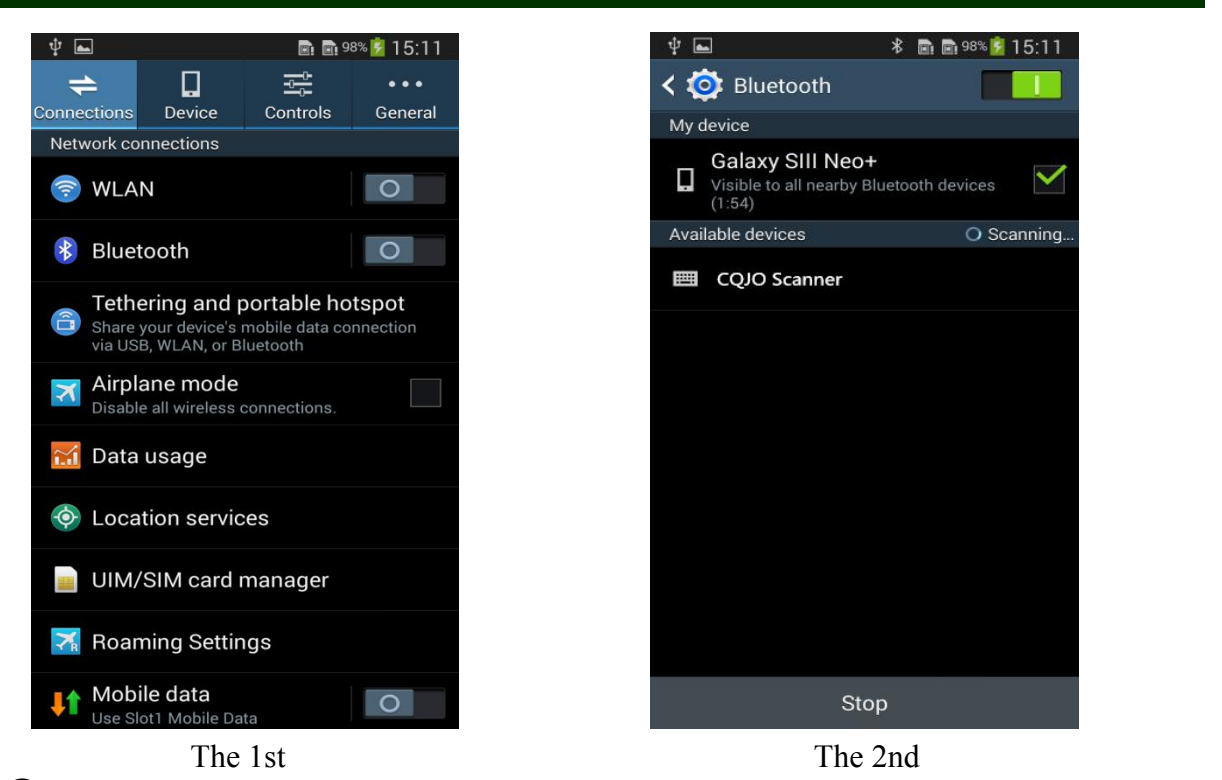

②After the search is completed, click scanner's name(CQJO Scanner) to connect, then "Bluetooth keyboard connected" will display on the soft keyboard, and the blue LED on the scanner will be off, the connection is successful, shown in "The 3rd" picture. Now, you can use it in Notes/office files or other cursor blinking position, shown in "The 4th" picture.

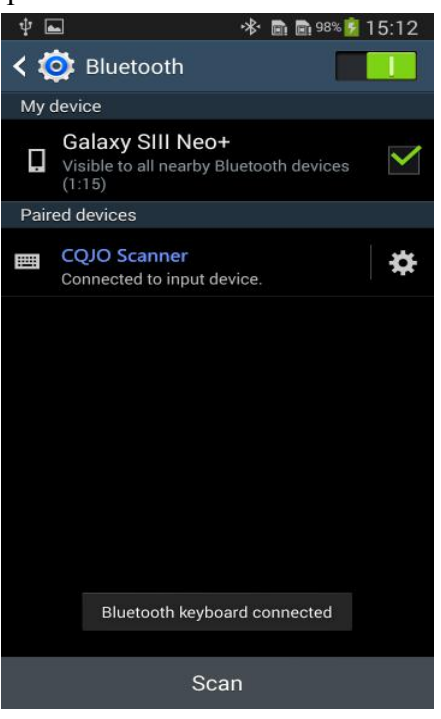

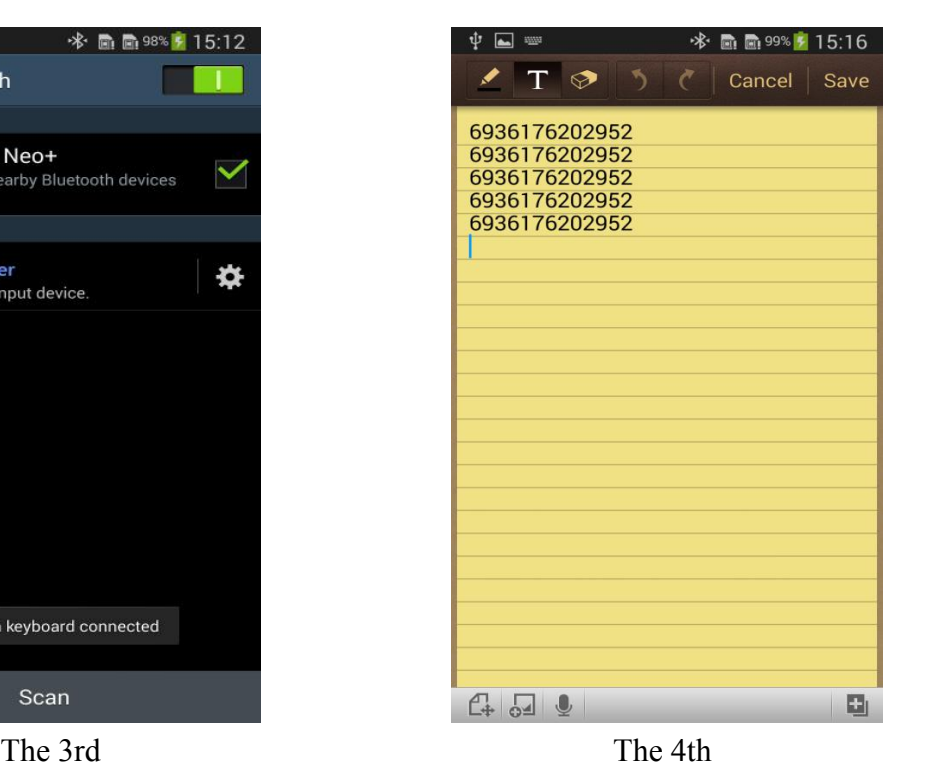

#### **5. SPP mode for Android**

Due to some Android device can't support Bluetooth HID protocol very well. It can not connect bluetooth scanner with HID mode. In general, Android support SPP protocol very well.

 $(1)$  Turn on the barcode reader, and read below barcodes sequence, the blue LED will flash slowly.

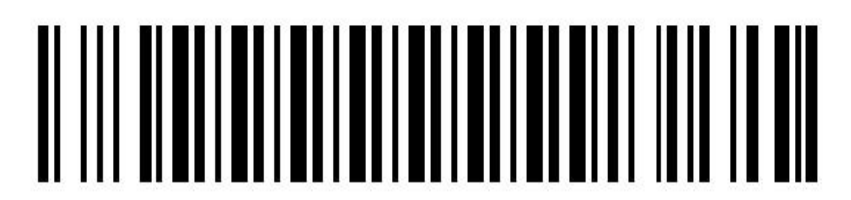

**Bluetooth SPP Mode**

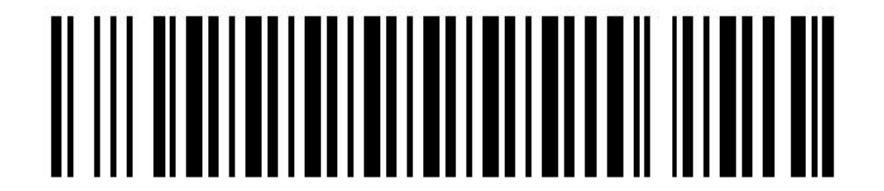

**Bluetooth Pairing Mode**

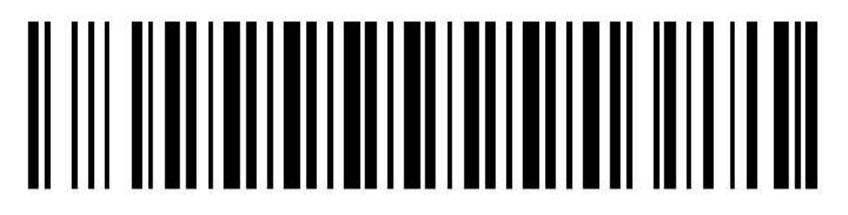

#### **Bluetooth Output Mode**

(2) Please download the BIM (Bluetooth Input Method) to android device from our website, or get it from our sales, then install BIM to your smartphone and run it. And then please follow the wizard to connect barcode scanner to finish the connection.

**After the connection is successful, the blue LED on the scanner will be off.**

#### (**3**)**User manual for Bluetooth Input Method (BIM) in Android device**

1. Please download the software BIM.apk from our website and install it to your smartphone, open the BIM, shown in "The 5th" picture.

2. Now you have two methods to connect scanner, please follow the steps below:

#### **Way 1:**

①Click the menu key in the upper left corner, complete the following steps in order in the pop-up window, shown in "The 6th" picture.

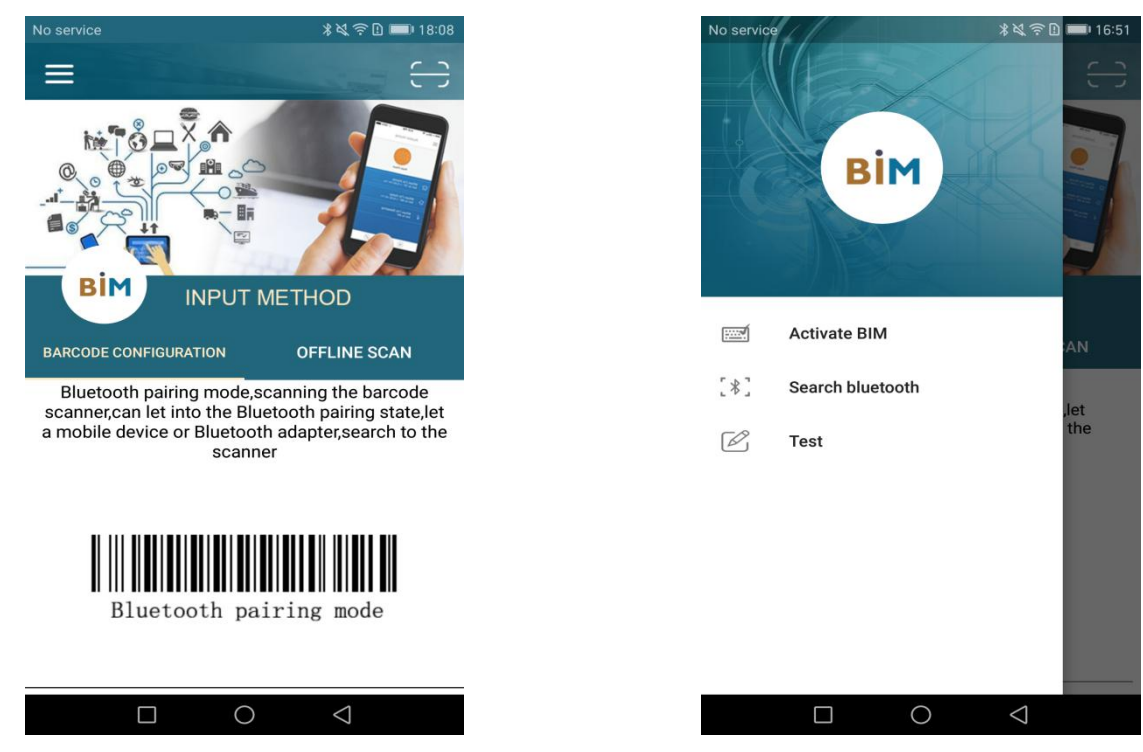

The 5th The 6th

②Click "Activate BIM", and then add BIM input method in picture "the 7th".

③Click "Search bluetooth" in "The 6th" picture, shown as "The 8th" picture, please select inputmethod, click "SELECT".

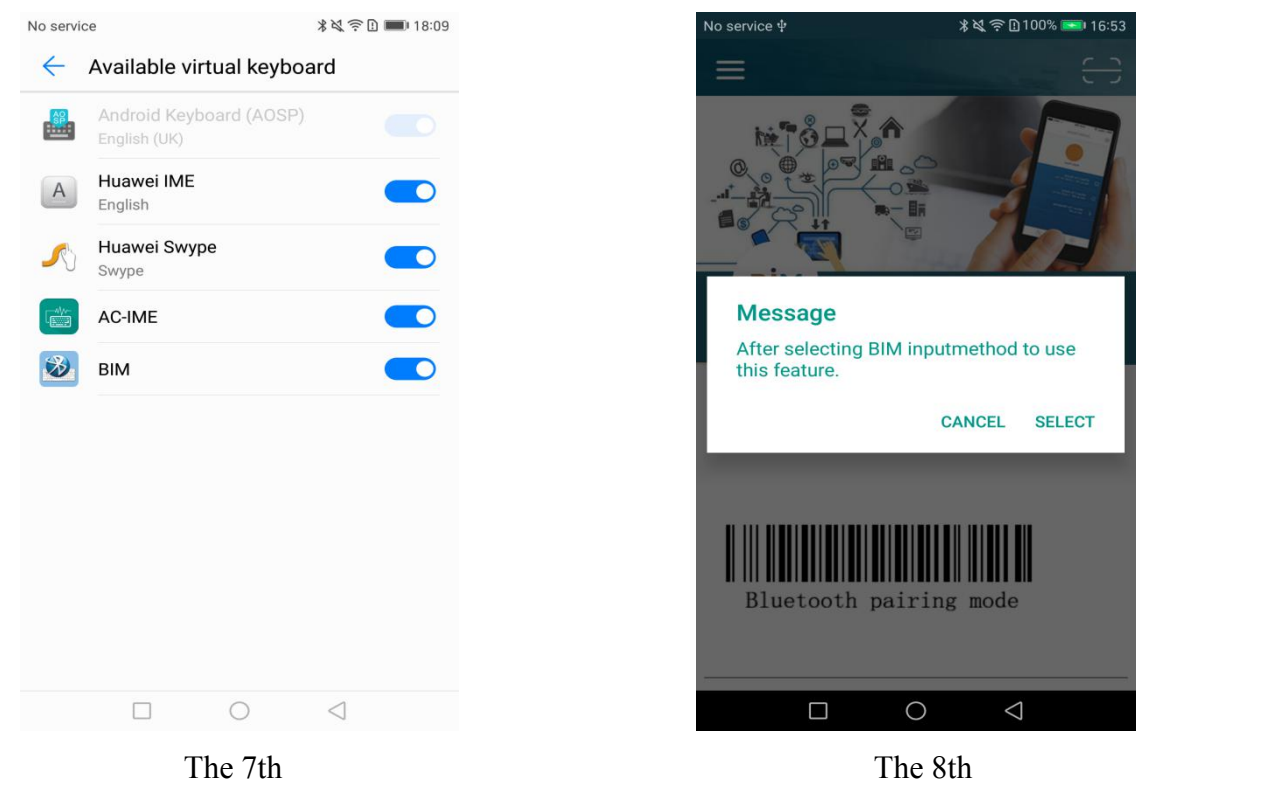

④Choose the BIM in "The 9th" picture, and then the interface automatically pops up the Bluetooth search window, shown in "The 10th" picture, select scanner's name to connect. The interface will pop up matching information (988359 is a randomly assigned password), click "PAIR" to complete the match, shown in "The 11th" picture.

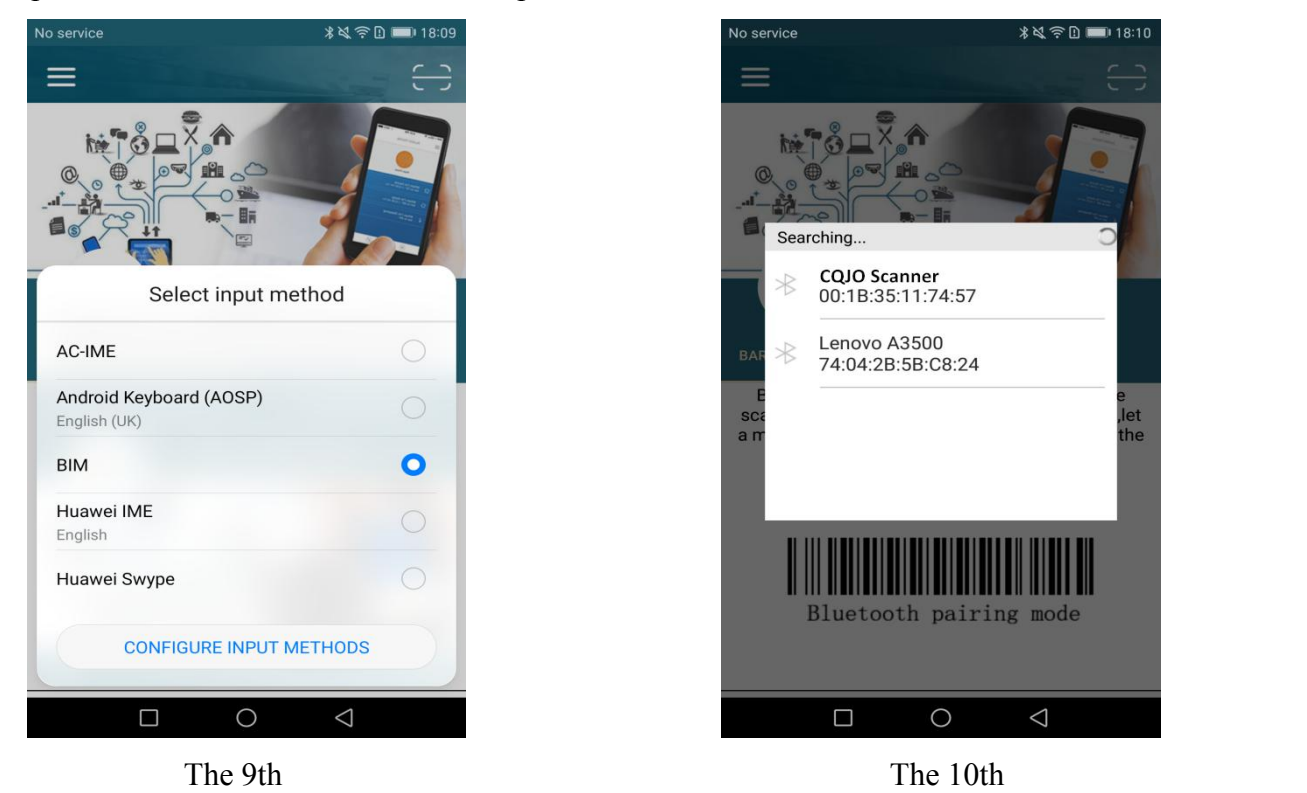

⑤Connection successful! shown in "The 12th" picture. The blue LED on the scanner will be

off.

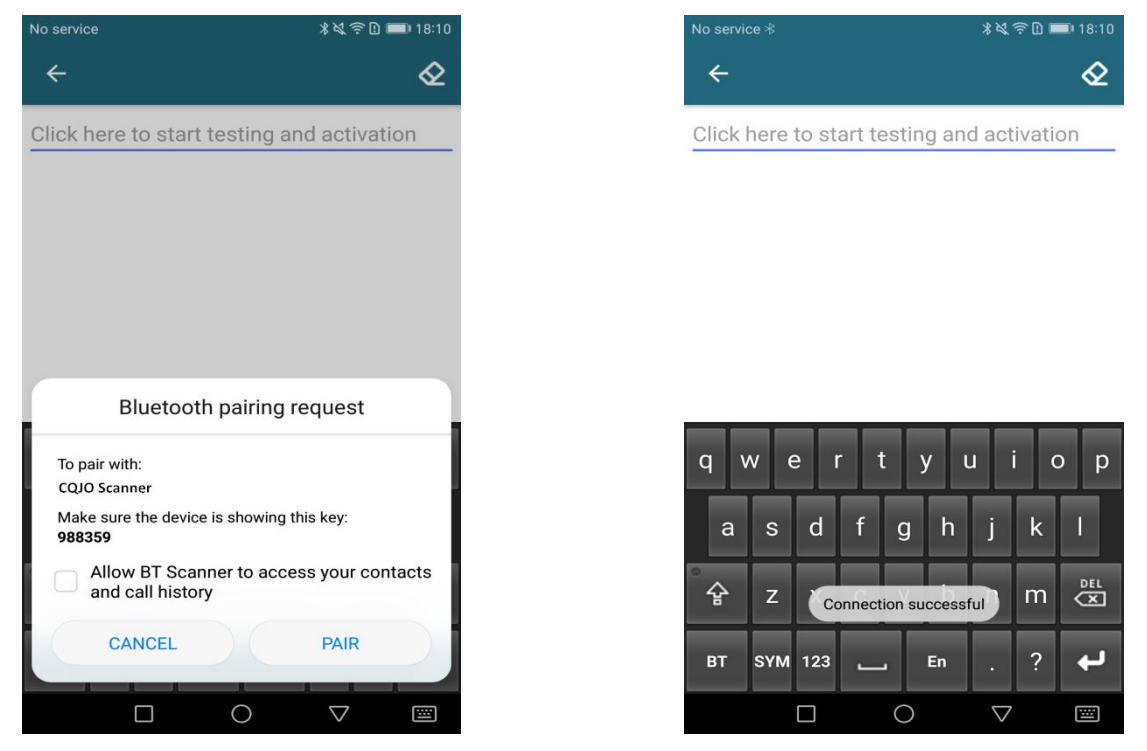

The 11th The 12th

#### **Way 2:**

①If you have Bluetooth address two-dimensional code of a scanner, please click the scan frame in the upper right corner in "The 5th" picture, and click "CONTINUE" in "The 13th" picture. Please scan the Bluetooth address code, shown as "The 14th" picture.

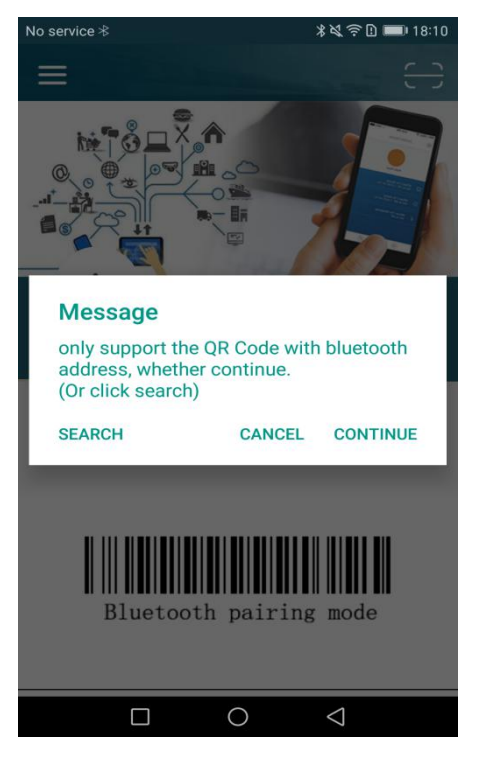

The 13th

②The interface will pop up matching information, click "PAIR" to complete the match. Shown in "The 15th" picture.

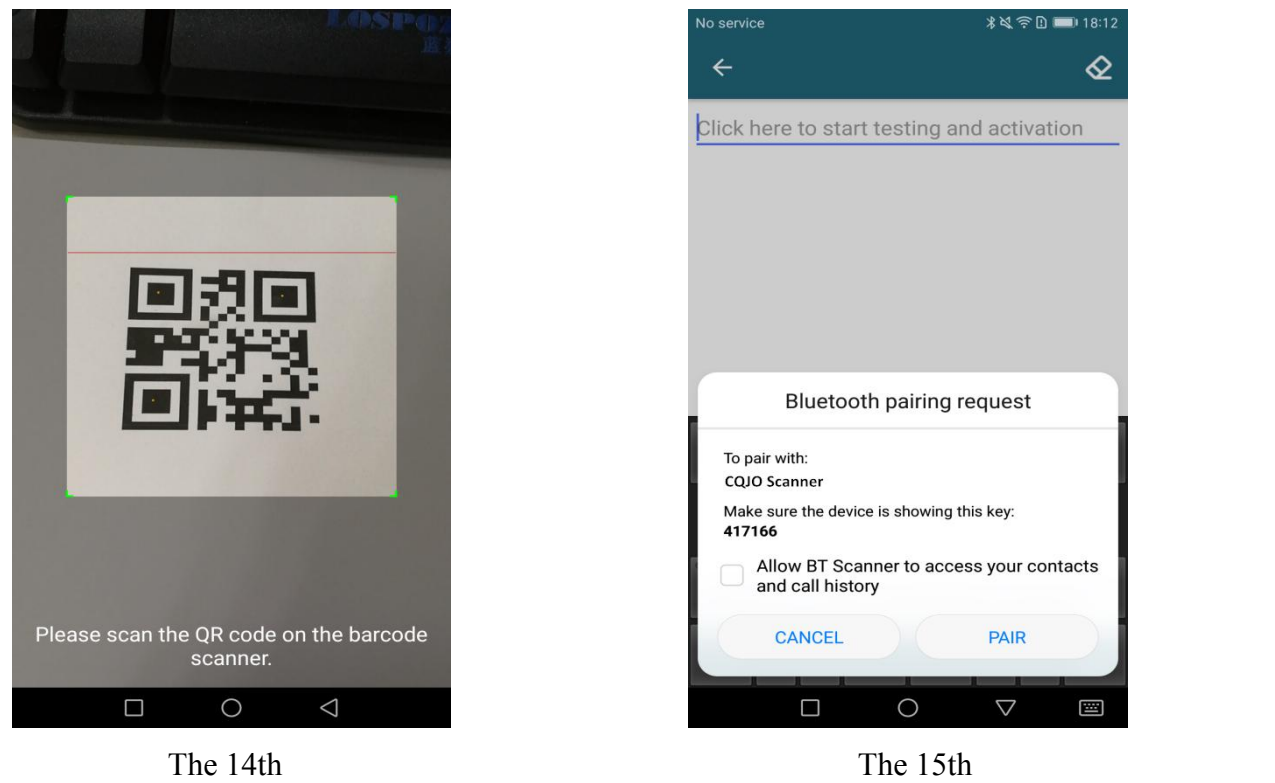

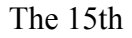

③It will show "Connection successful", the blue LED on the scanner will be off. Now you can scan the barcode to the text box or notepad, word..., shown in "The 16th" picture.

**Note: If it doesn't connect automatically, click "BT" in "The 11th" picture, and click "Connect".**

3. Click "BT" in the lower left corner in "The 16th" picture, shown as "The 17th" picture, click "Open"/ "Close" to turn on / off the suspension button, you can click on the white circle to scan barcode. Click "Swith", you can view all the scanners that have been paired, and replace the scanner at will.

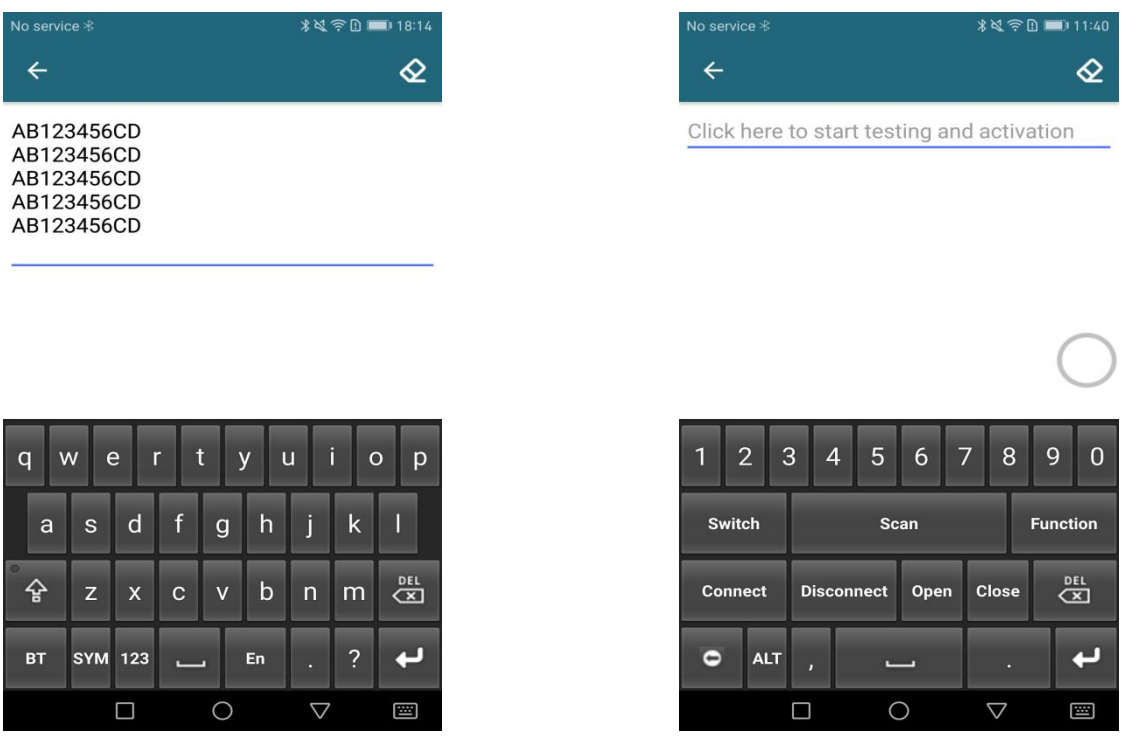

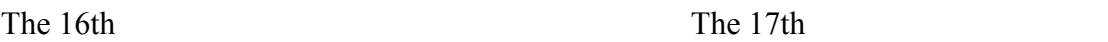

4. You can configure the barcode reader via the "Function" in the picture "The 17th".

5. Click "Scanner Setting" in "The 18th" picture, you can set bluetooth name/prefix Character/suffix character/buzzer/output model and sleep time of the barcode reader, please check "The 19th" picture. **Note: When you configure the barcode reader, please make sure the scanner in active mode, the method is: click the scan button on the barcode reader every 2-3 seconds, but don't read any barcodes.**

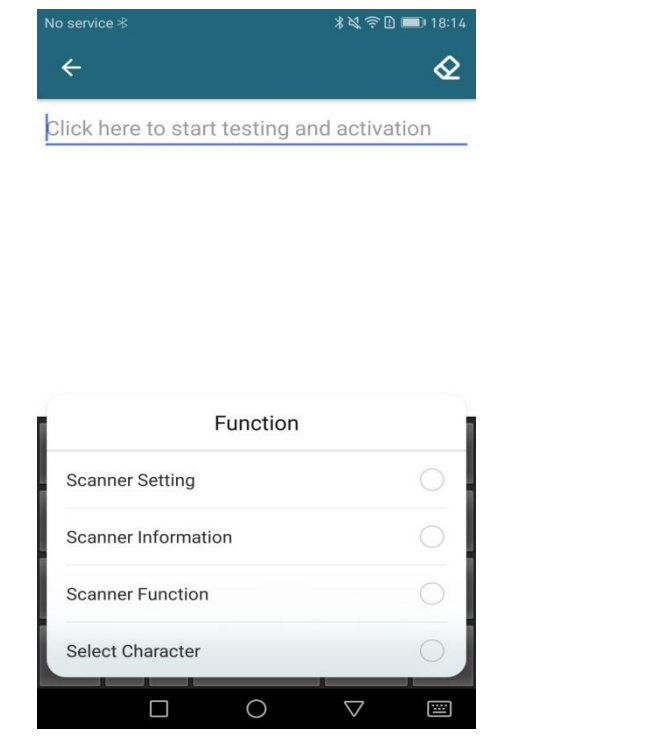

| No service $*$                             | <b>* 以 字 D ■ 18:14</b> |
|--------------------------------------------|------------------------|
| $\leftarrow$                               |                        |
| Click here to start testing and activation |                        |
| <b>Scanner Setting</b>                     |                        |
| SPP Bluetooth Name                         |                        |
| <b>HID Bluetooth Name</b>                  |                        |
| <b>Prefix Character</b>                    |                        |
| Suffix character                           |                        |
| Buzzer                                     |                        |
| Output model                               |                        |
| Sleep Time                                 |                        |
| power time                                 |                        |
|                                            | 酉                      |

The 18th The 19th

6. SPP Bluetooth Name: Click "SPP Bluetooth Name", and enter the required set of Bluetooth name in the pop-up window, click "SUBMIT", shown in "The 20th" picture.

7. HID Bluetooth Name: The method is same as SPP Bluetooth Name.

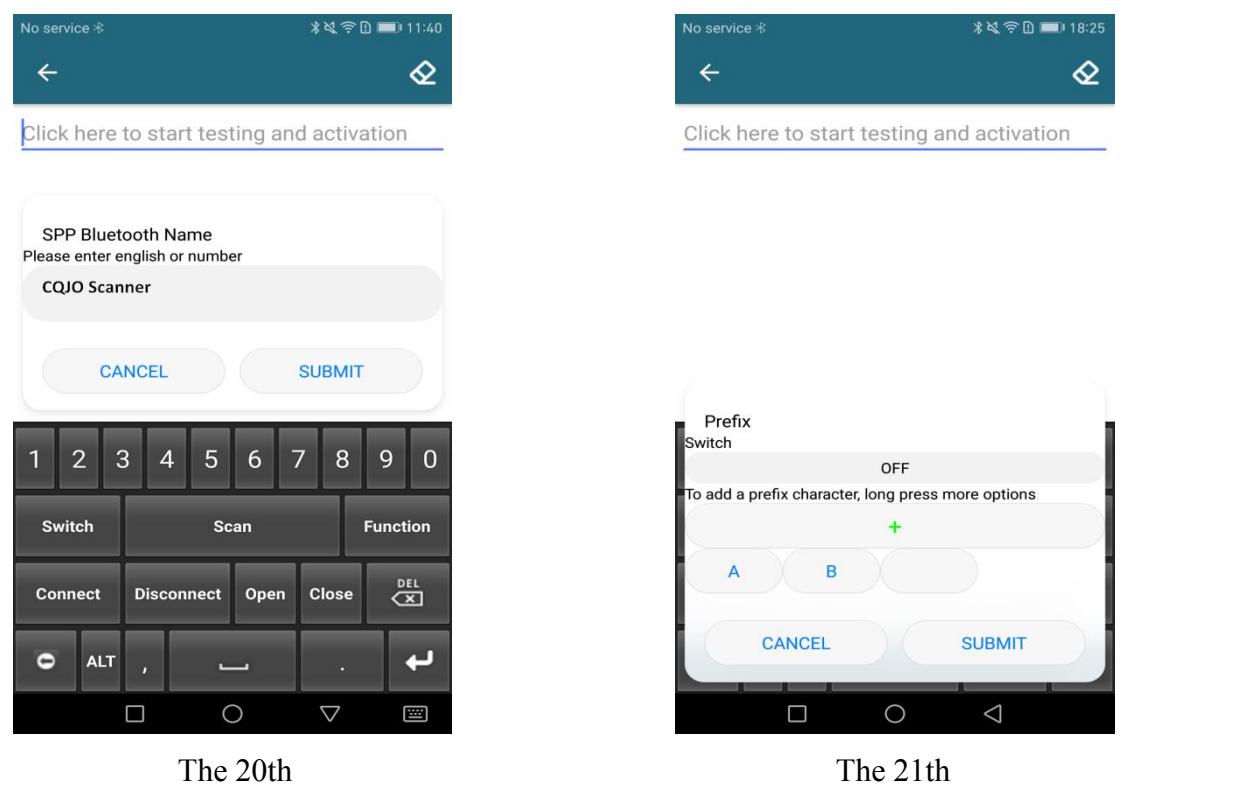

8. Prefix character: Please click "Prefix Character" option in "The 19th" picture, and click"+" in the pop-up window, shown in "The 21th" picture. Now click the text-box behind "A" "B"(**"A" "B"is default setting of the product, and you can press the character to delete it.)**.

**Note: The prefix is turned off by default, please make sure the prefix is opened when setting the character.**

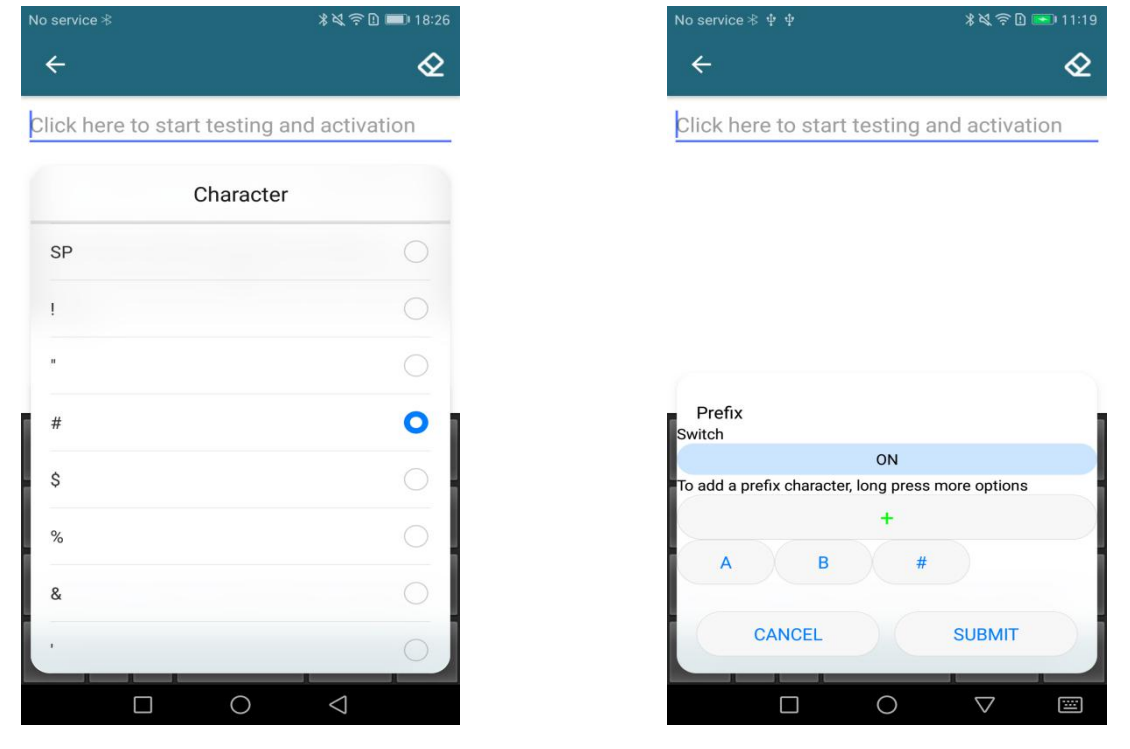

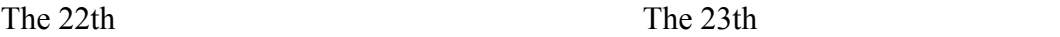

9. Choose the symbol required in picture "The 22th", and **enable Prefix**, shown in "The 23th" picture, then click "SUBMIT", the setting is finished. **The same method to set Suffix**. **Note: The default suffixes are CR and LF, please put your suffix in front of the default suffix.**

10. Now you can scan a barcode, shown in "The 24th" picture.

| No service $*$                                                                                   | <b>*以今□■11:40</b>                     | No service $\frac{1}{2}$ $\frac{1}{2}$ $\frac{1}{2}$ | <b>* 以 字 D ■ 11:19</b>        |
|--------------------------------------------------------------------------------------------------|---------------------------------------|------------------------------------------------------|-------------------------------|
| $\leftarrow$                                                                                     | ⇙                                     | $\leftarrow$                                         |                               |
| AB#6945091701051<br>AB#6945091701051<br>AB#6945091701051<br>AB#6945091701051<br>AB#6945091701051 |                                       | Click here to start testing and activation           |                               |
| 3<br>$\overline{2}$<br>5<br>$\overline{4}$<br>6                                                  | 8<br>9<br>$\overline{0}$<br>7         |                                                      | <b>Buzzer</b>                 |
|                                                                                                  |                                       | Close                                                |                               |
| <b>Switch</b><br><b>Scan</b>                                                                     | <b>Function</b>                       | High                                                 |                               |
| <b>Connect</b><br><b>Disconnect</b><br>Open                                                      | DEL<br><b>Close</b><br>$\overline{C}$ | Mid                                                  |                               |
| <b>ALT</b><br>$\bullet$<br>ٮ                                                                     | پ                                     | Low                                                  |                               |
|                                                                                                  |                                       |                                                      |                               |
| $\circ$<br>$\Box$                                                                                | $\bigtriangledown$<br>圛               | $\Box$                                               | $\circ$<br>$\bigtriangledown$ |

11. Buzzer: Click " Buzzer", and choose Volume required, shown in "The 25th" picture.

## ● **USB Mode**

If you want to connect scanner via USB cable, you need to set scanner in USB mode. Please follow the steps below:

- 1. Turn on the barcode reader, and read the barcode "USB output mode"
- 2. Connect scanner with computer/Android device through the USB/OTG cable.
- 3. Buzzer beeps for three times, and yellow LED lights flash for three times, means the connection is successful, now you can use it in Notes/office files orother cursor blinking position.

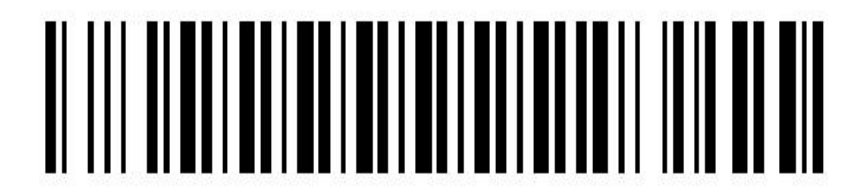

**USB Mode**

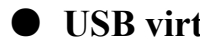

#### ● **USB virtual COM Mode**

Please download "Serial assistant software" from the Internet to the computer, and follow the steps below:

- 1.Turn on the barcode reader, and read the barcode "USB virtual COM mode", then connect scanner with computer through the USB cable.
- 2. View the"Device manager" in the computer, and find scanner port, click right mouse button, then select "update driver software", install it.
- 3. Please double click the icon to open the Serial assistant.
- 4. Select the COM port in the software (please look at the COM port on the computer's Device manager).
- 5. Next, you can scan barcode to the software dialog box.

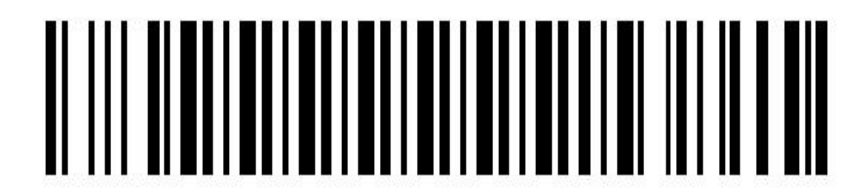

**USB virtual COM Mode**

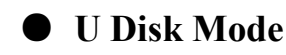

Please read the barcode below, you will get a Disk. and you can store barcode data by .CSV or .TXT format.

- 1. Turn on the barcode reader, and read "U Disk mode".
- 2. Please scan the barcode "Format setting" .CSV/.TXT.
- 3. Now you can scan the barcode required, while the barcode data will be saved in the scanner as a file.
- 4. Connect scanner with computer/Android device through USB/OTG cable, then you can view or copy the data to your computer.

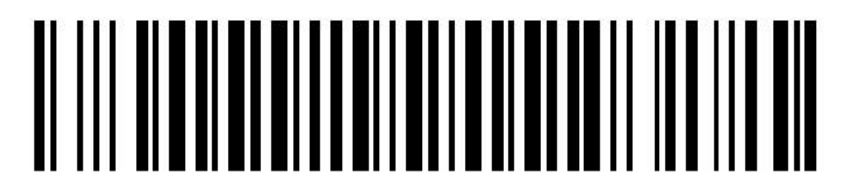

**U Disk Mode**

**Format Setting**:

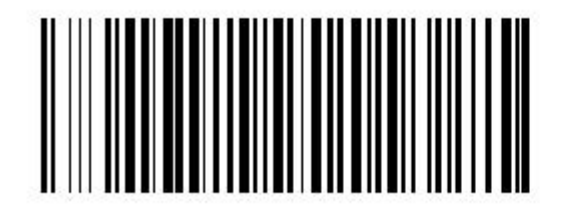

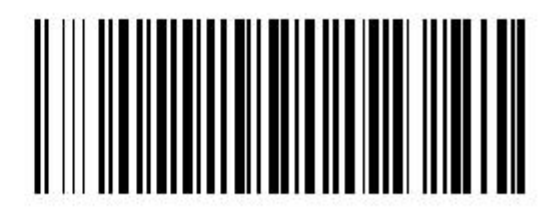

**.CSV Format .TXT Format**

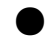

#### ● **U Disk with Bluetooth Mode**

In this mode, the barcode scanner will be used as a bluetooth barcode reader, meanwhile, the barcode data will be stored in the scanner as a file.You can connect the scanner with computer via USB line, and transfer the stored data to computer.

- 1. Turn on the barcode reader, and read below barcodes sequence: Bluetooth HID/SPP mode, Bluetooth pairing mode, U Disk and Bluetooth output mode, the blue LED will flash.
- 2. Please scan the barcode "Format setting" .CSV/.TXT, then enable bluetooth of IOS /Android /Windows device, pair the barcode reader, Refer to the "Bluetooth output mode" step, connect the scanner with device.
- 3. Now you can use it in Notes**/**office files or other cursor blinking position.
- 4. Connect the scanner with computer/Android device through USB/OTG cable, there is a U disk access showing on the computer, then you can copy the stored barcode data from scanner to your computer.

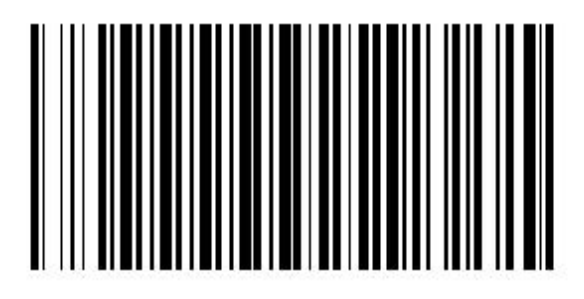

**Bluetooth SPP Mode Bluetooth HID Mode**

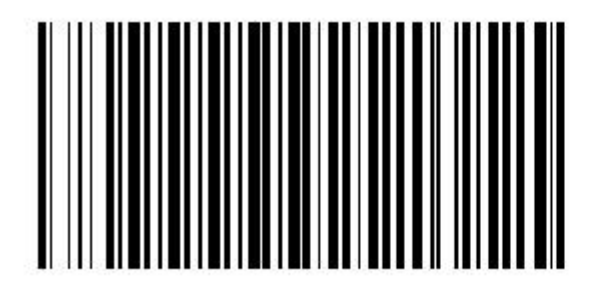

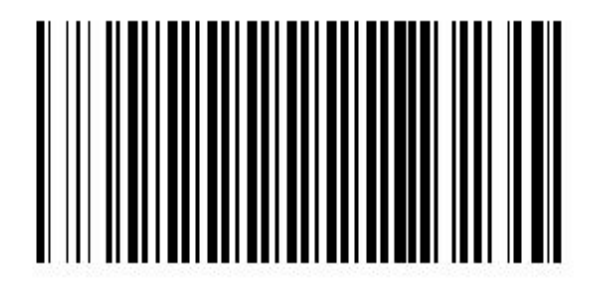

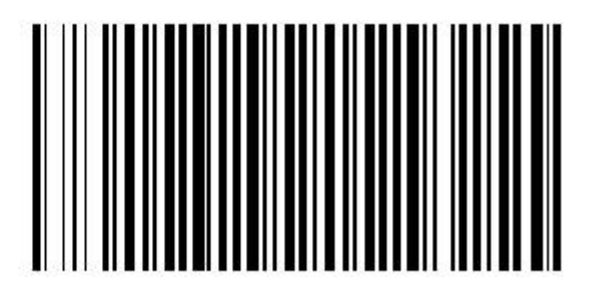

**Bluetooth Pairing Mode U Disk with Bluetooth Mode**

**Format setting**:

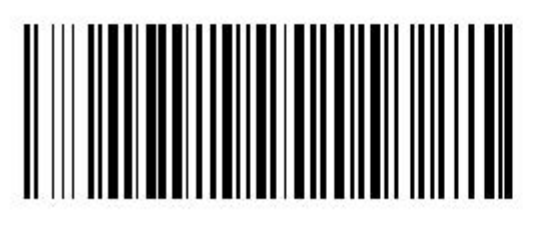

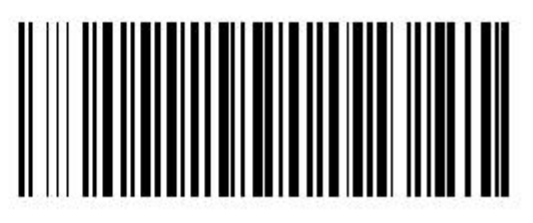

**.CSV Format .TXT Format**

## ● **U Disk with USB Mode**

In this mode, the barcode scanner will be used as a normal USB barcode reader, meanwhile, the barcode data will be stored in the scanner as a file. Then you can connect the scanner with computer via USB cable, and transfer the stored data to the computer.

- 1. Turn on the barcode reader and read the barcode below.
- 2. Please scan the barcode "Format setting" .CSV /.TXT , then connect the scanner with the computer/Android device through USB/OTG cable, there is a U disk access showing on the computer, Buzzer will beep for three times.
- 3. Now you can use it in Notes/office files or other cursor blinking position.
- 4. Please disconnect the scanner from USB cable.
- 5. Connect the scanner with computer via USB cable again, then you can copy the barcode data to computer.

# 

**U Disk with USB Mode**

#### **Format setting**:

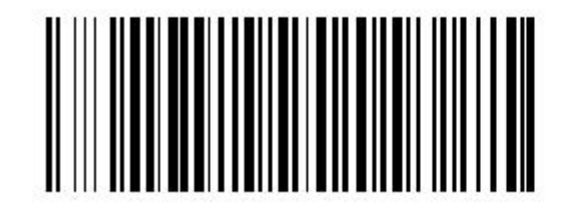

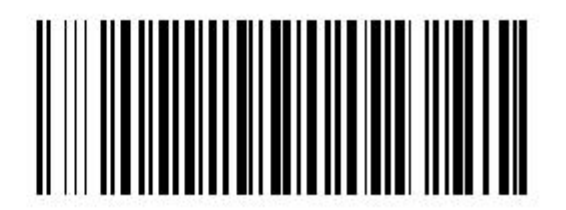

**.CSV Format .TXT Format**

# *Scanner Settings*

## ● **Language Settings**(**used in USB output mode**)

This barcode scanner has five languages for your selection, and you need to switch the computer input method to the same. Please scan the barcodes below.

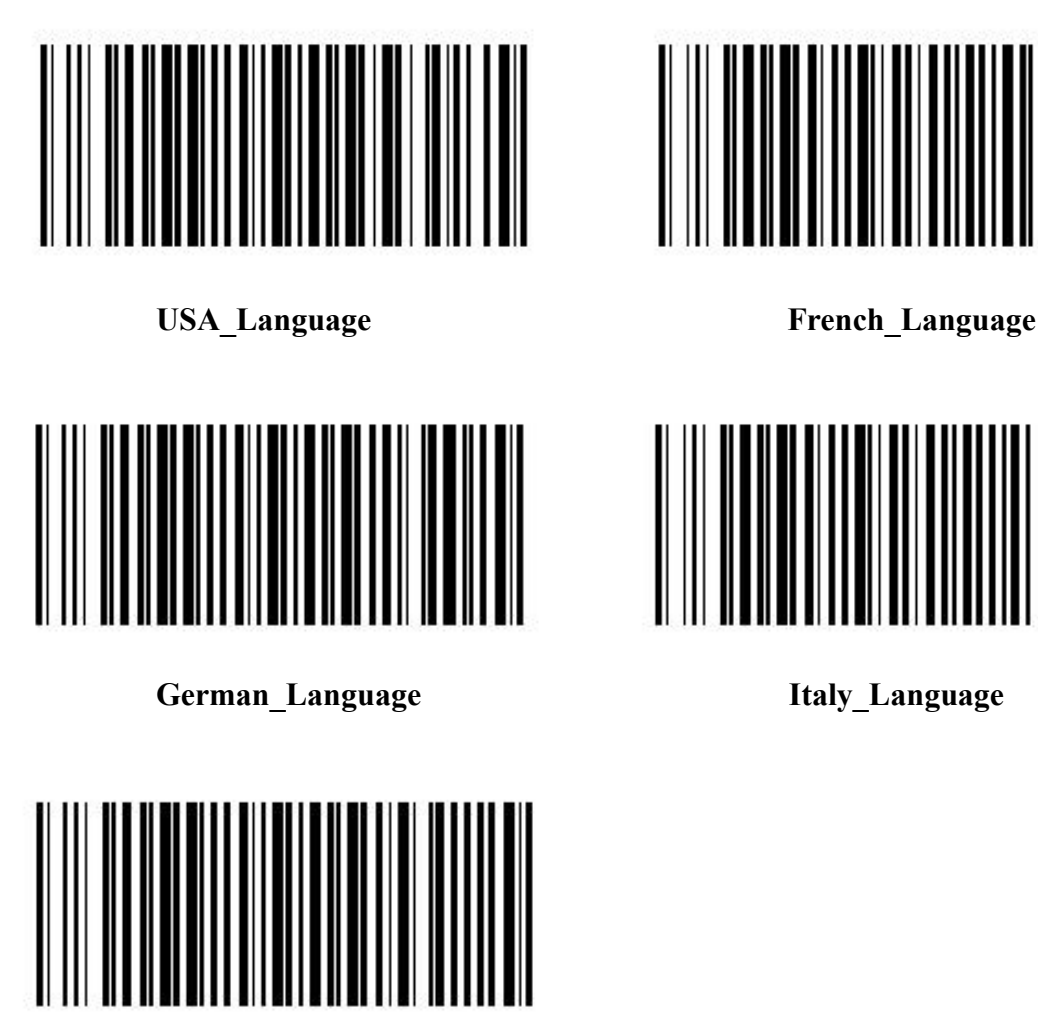

**Spanish\_Language**

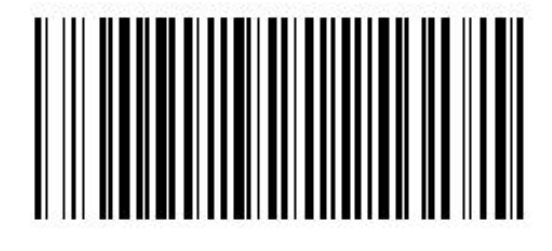

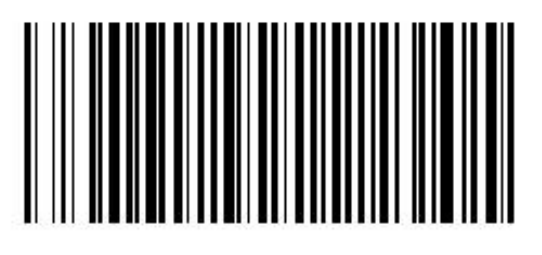

# ● **Date and Time settings**

Please scan the barcode below, you can set the Date and Time:

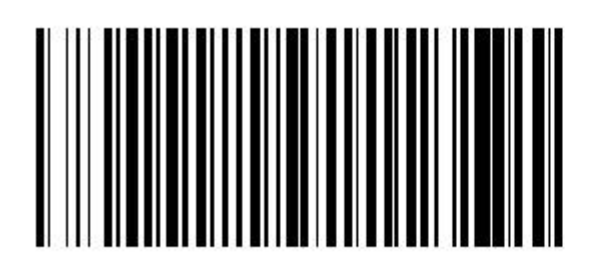

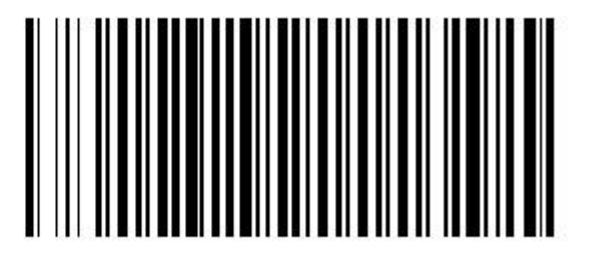

**Date Enable Date Disable**

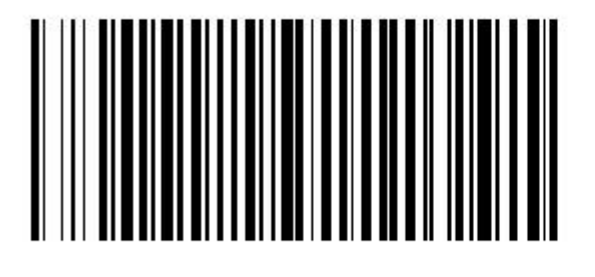

**Time Enable Time Enable**

**Date format settings**:

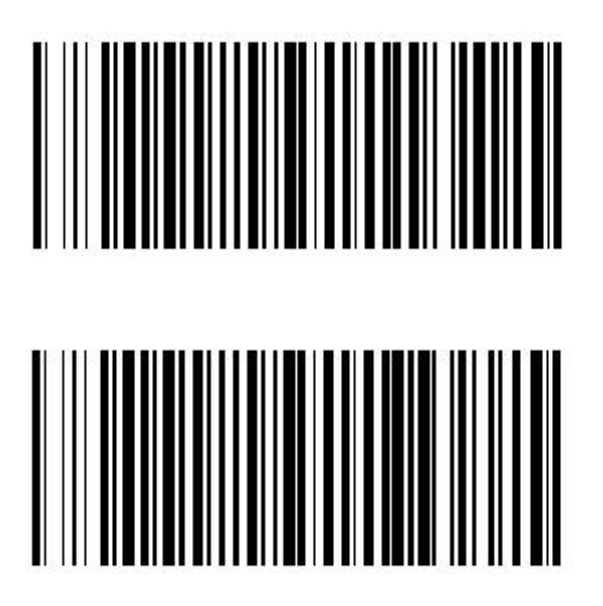

Date format 1: m/d/y For example: 01/23/2011

Date format 2: d/m/y For example: 23/01/2011

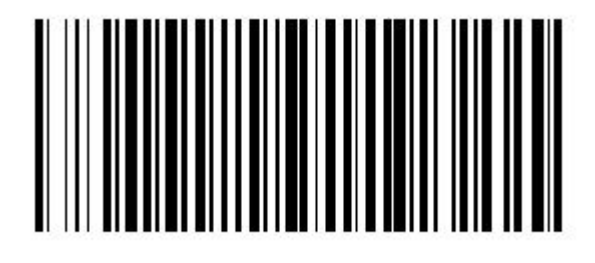

Date format 3: y/m/d For example: 2011/01/23

## **Setting separative sign between Barcode data**、**Date and Time**:

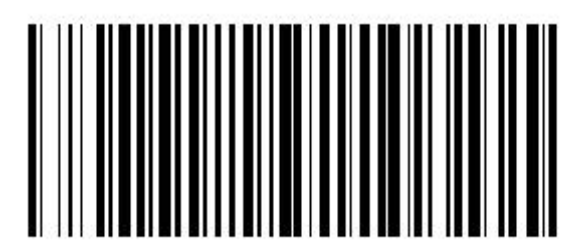

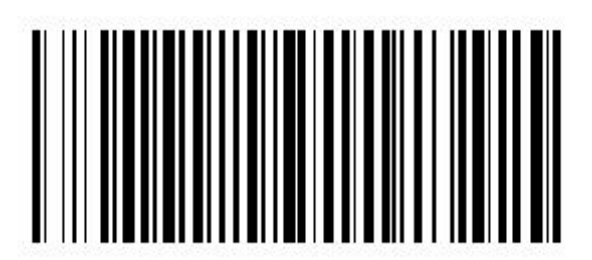

Character Seg ","

For example: 01/23/2011,12:34:56,ABCD

Character\_Seg " "

For example: 01/23/2011 12:34:56 ABCD

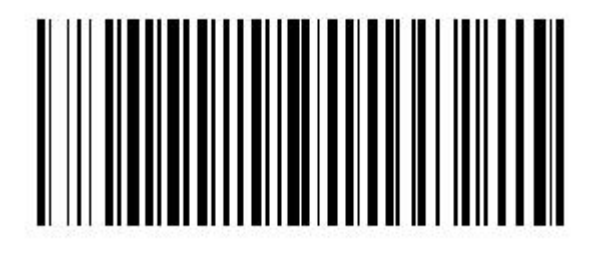

Character\_Seg ";"

For example: 01/23/2011;12:34:36;ABCD

## **Date and Time setting:**

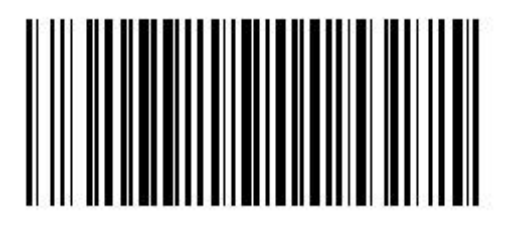

**Set Date**

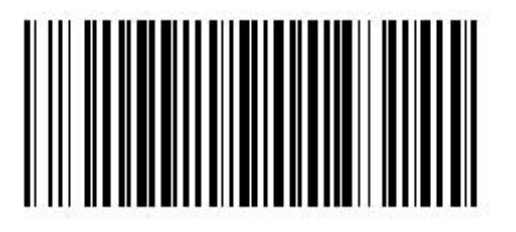

**Set Time**

The step: Please scan the barcode "Set Date", and then, scan the digital barcodes as yy/mm/dd. For example: 2011/01/25 Scan barcode: 1 1 0 1 2 5

The step: Please scan the barcode "Set Time", and then, scan the digital barcodes as hh/mm/ss. Time format: 24hr clock. For example: 3:25:30 PM Scan barcode: 1 5 2 5 3 0

# ● **Other settings**:

#### (**1**)**Prefix and Suffix setting**:

Read the barcode "Set Prefix" or "Set Suffix" below, and scan the hexadecimal number corresponding according to the ASCII table, and then, scan X as ending. Please refer to Numeric barcode.<br>For example: Add the prefix " # "

The steps: 1. Turn on the barcode reader, and read the barcode "Set Prefix".

- 2. In the ASCII table, the hexadecimal number is 23 for "#", scan the 2 , 3 and
- X in the numeric barcode.<br>3. Scan the barcode "Enable Prefix", and then connect the scanner with computer through "USB output mode"( or modes as needed).
- 4. The setting is finished (the same method to suffix setting).

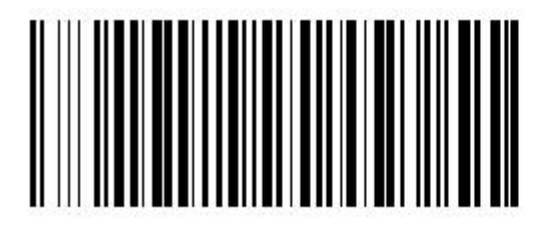

**Set Prefix Set Suffix**

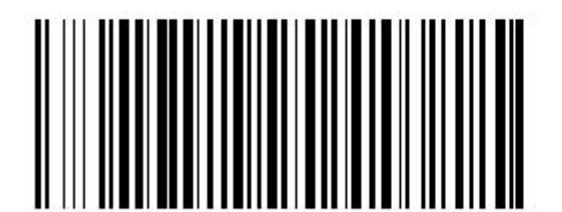

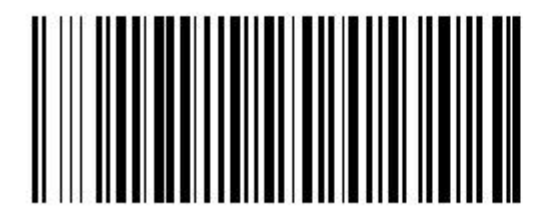

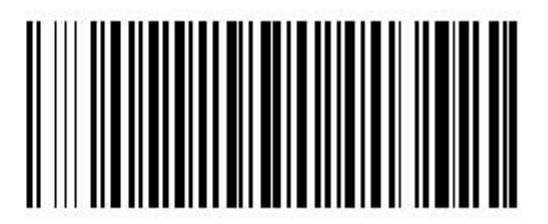

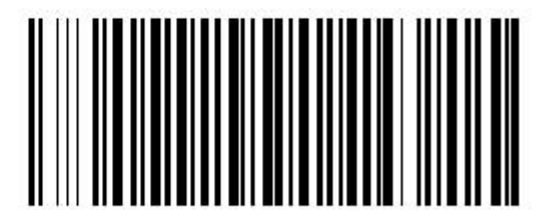

**Enable Prefix Disable Prefix**

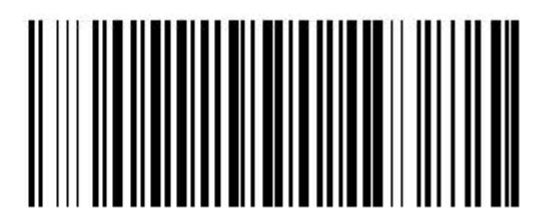

**Enable Suffix Disable Suffix**

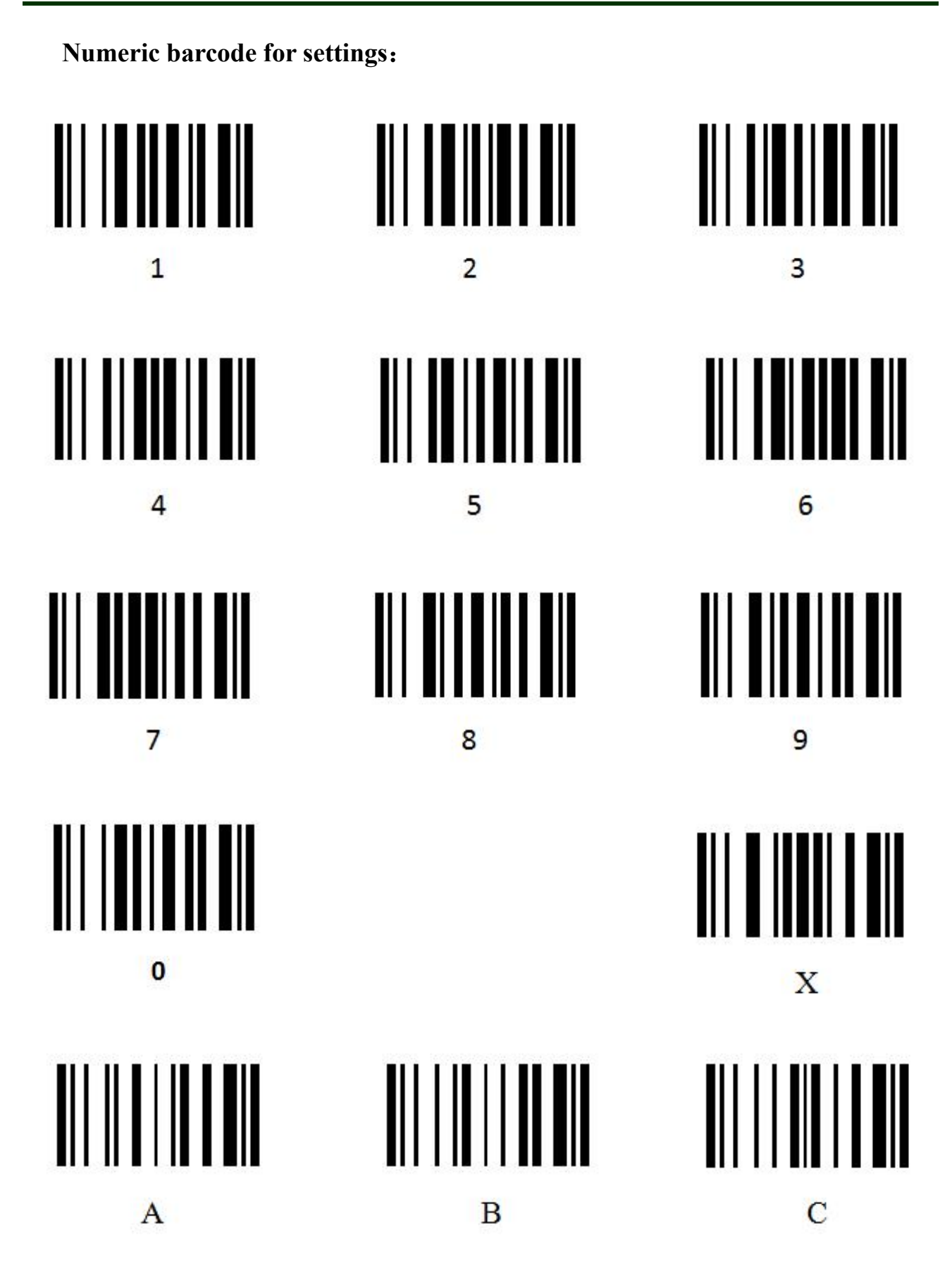

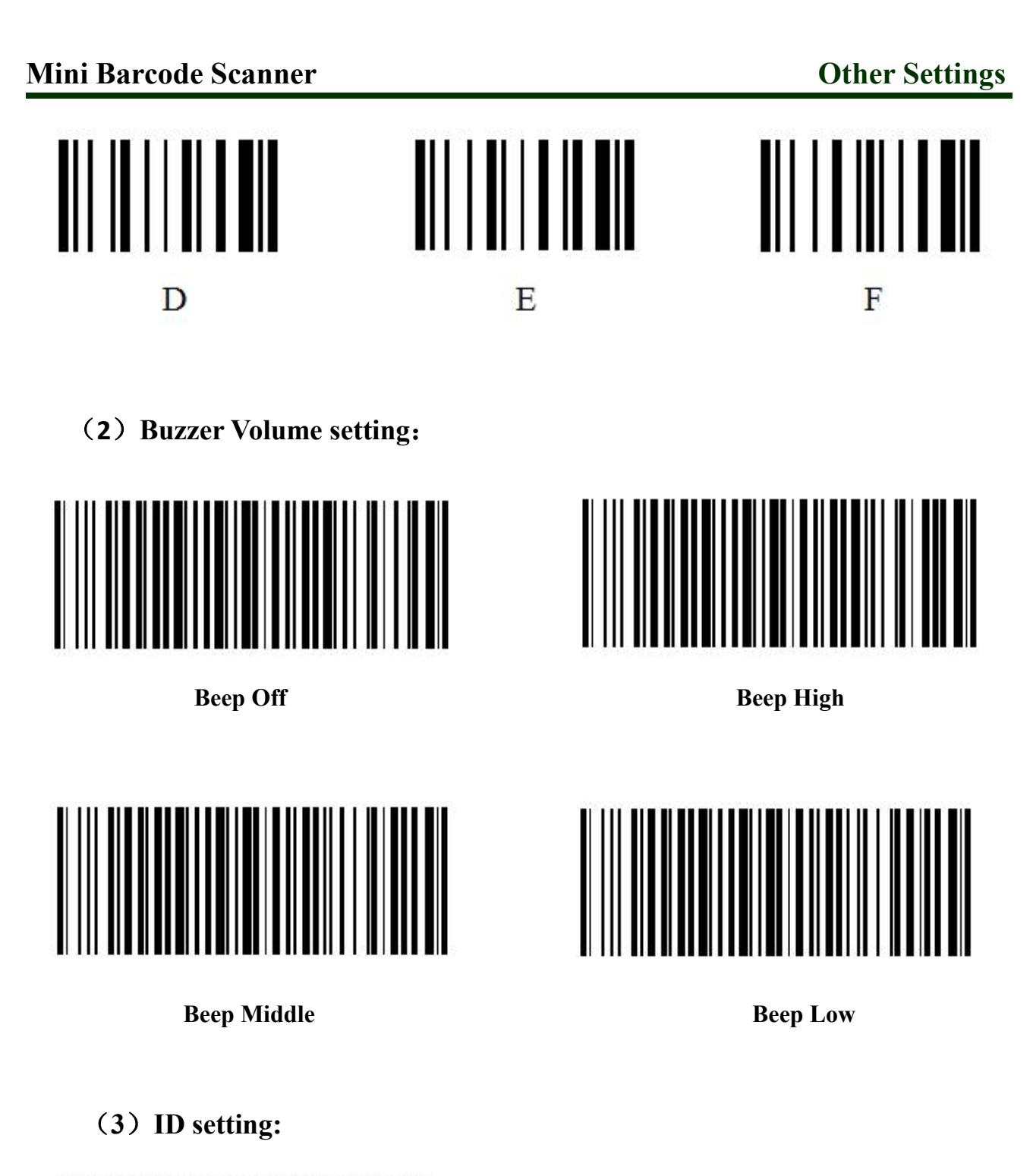

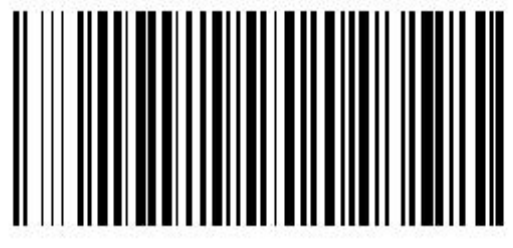

**Set ID**

The ID number of the barcode scanner has 6 digits, the first, scan the barcode "Set ID", and then scan the numeric barcode.

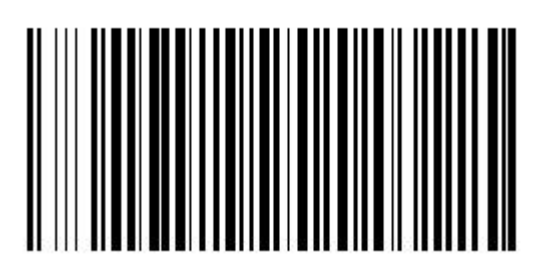

**ID On ID Off**

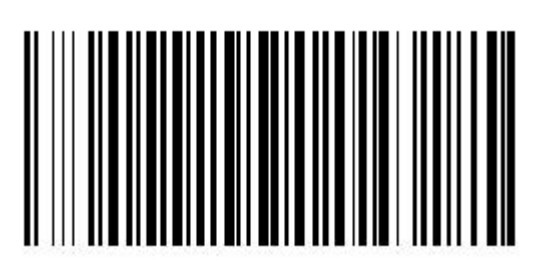

(**4**)**Other settings**:

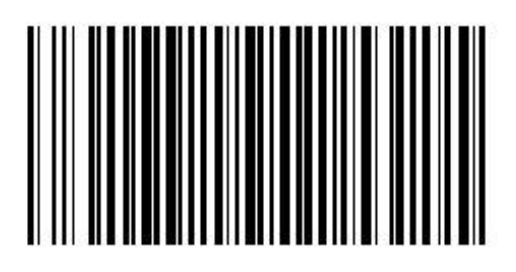

**Disk Format**

Scan the barcode "Disk Format", all of the data in the U disk will be deleted.

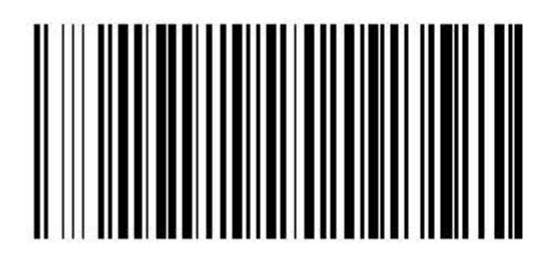

**Restore Default Setting View Software Version**

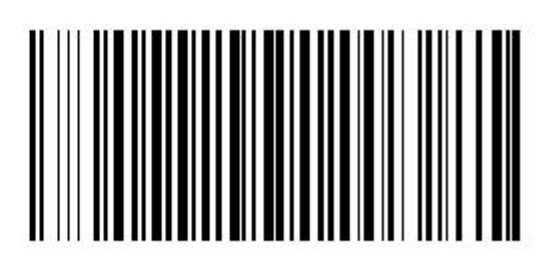

# *Barcode Settings*

The barcode scanner can read different type of barcode, please follow the steps below(\* is the default setting for the product).

For example: Enable UPC-A

 $\blacksquare$ 

The steps: 1. Please read the barcode "Set up".

- 2. Read the barcode "1101".
- 3. Scan the numeric barcode 0 and 1(Refer to the numeric barcode in page 26).
- 4. Scan the barcode "End".

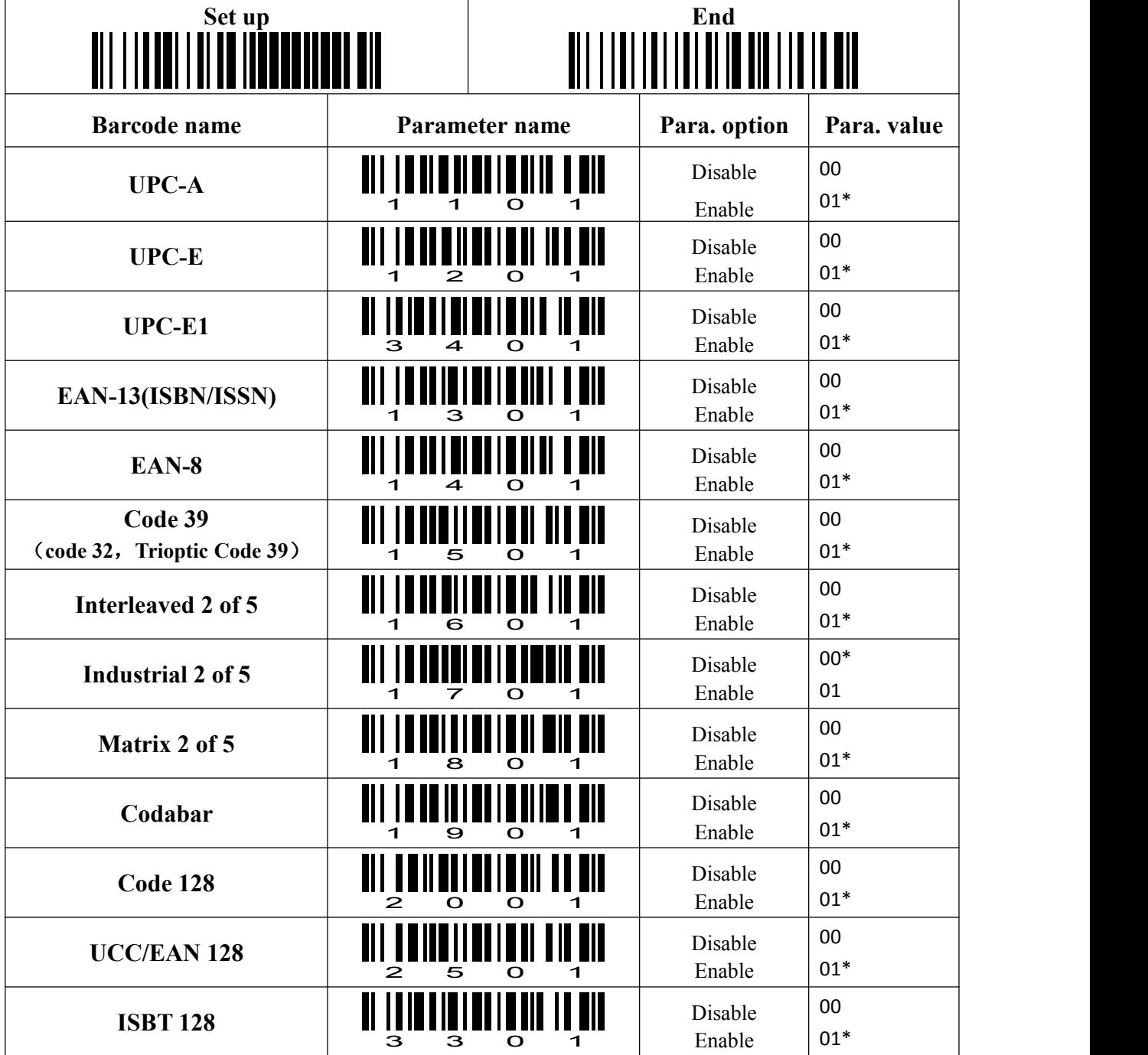

# **Mini** Barcode Scanner<br> **Barcode** Settings

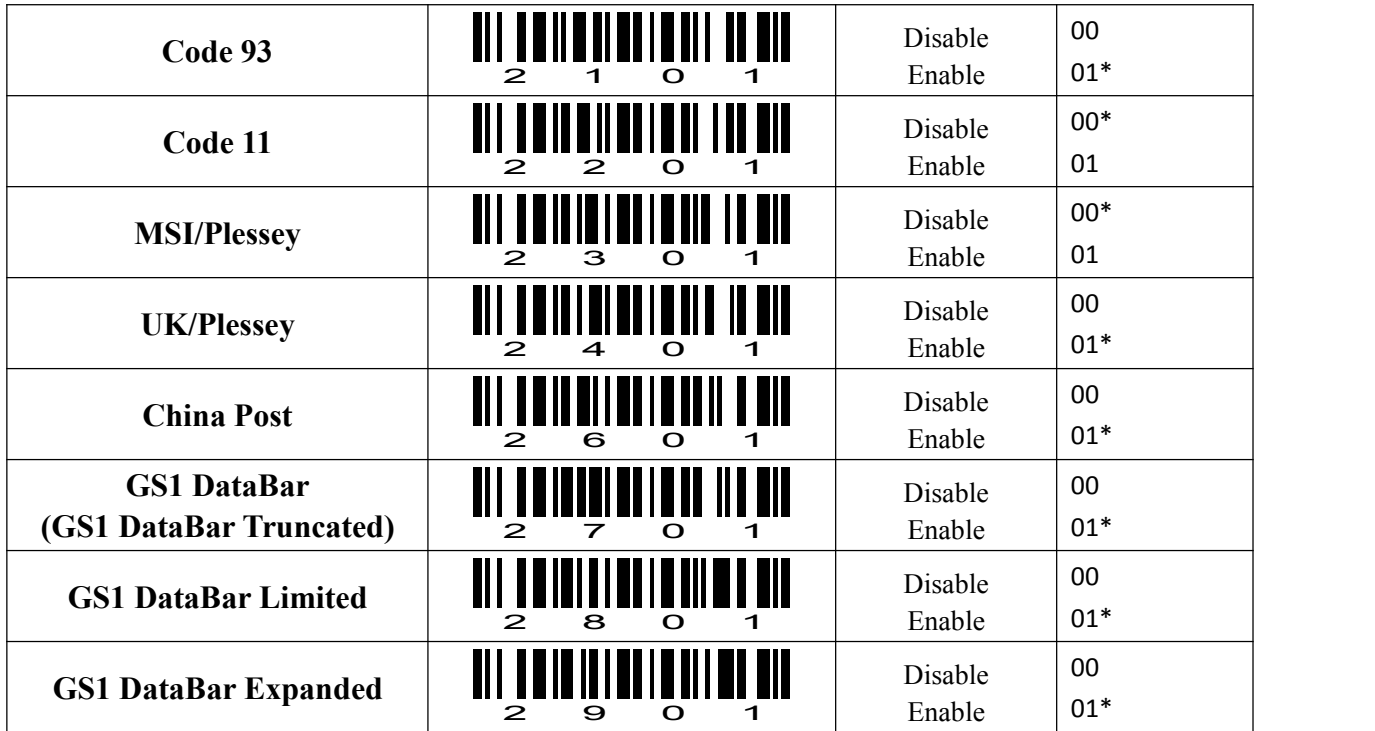

# *Led and buzzer descriptions*

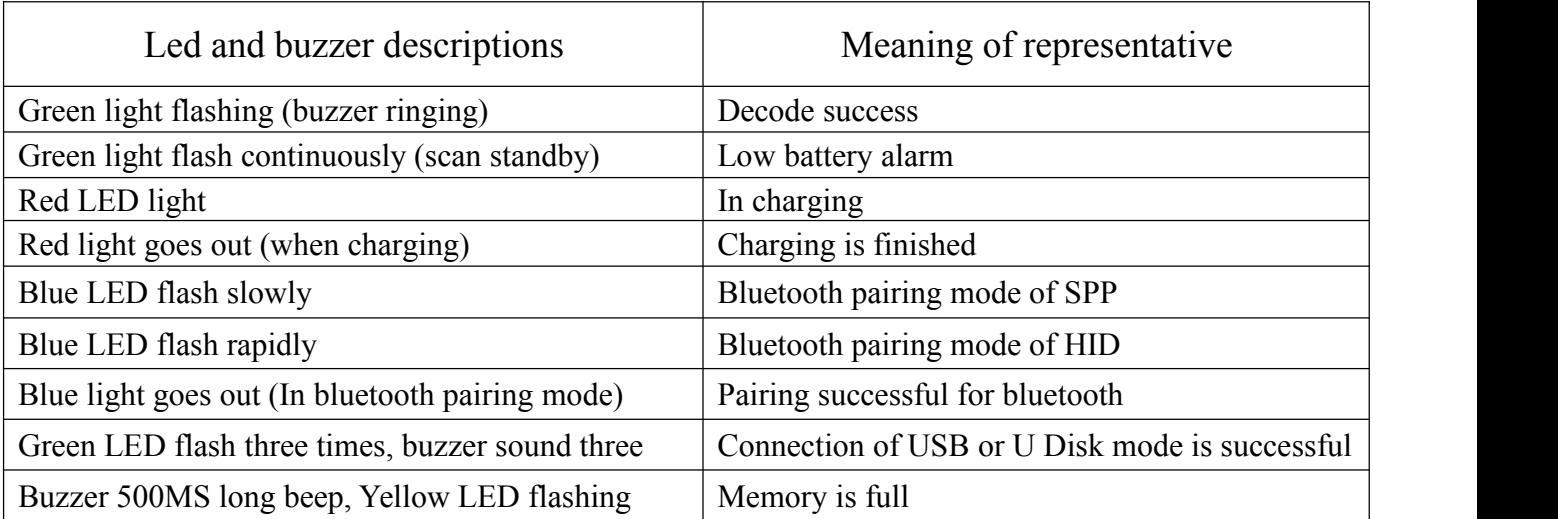